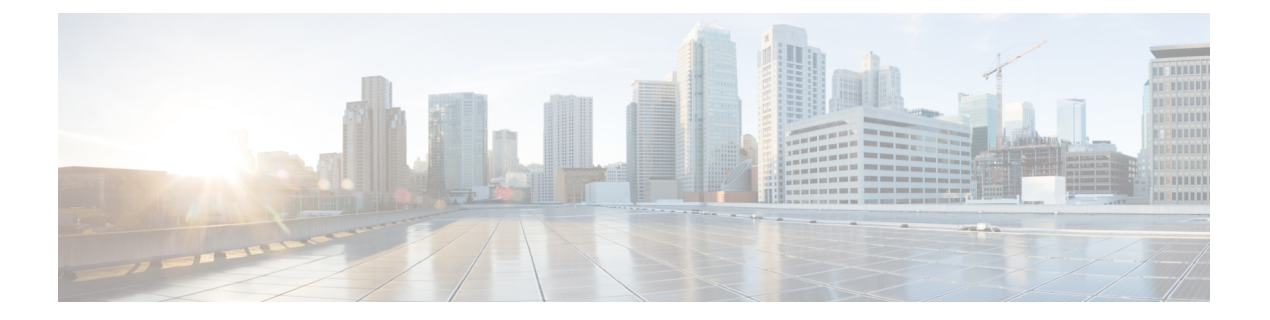

# インベントリの管理

- インベントリについて (2 ページ)
- インベントリと Cisco ISE の認証 (2 ページ)
- インベントリに関する情報の表示 (3 ページ)
- ユーザー定義フィールドの管理 (14 ページ)
- インベントリからのトポロジマップの起動 (15 ページ)
- Cisco DNA Center インベントリ内のデバイスのタイプ (16ページ)
- デバイスのフィルタ (34 ページ)
- インベントリ内のデバイスの管理 (36 ページ)
- ポート グループの作成 (39 ページ)
- ポートへのタグの割り当て (40 ページ)
- デバイスのメンテナンスモード (41 ページ)
- インベントリインサイト (42 ページ)
- システムビーコンの管理 (43 ページ)
- デバイスのロールの変更(インベントリ) (44 ページ)
- デバイスの管理 IP アドレスの更新 (46 ページ)
- デバイスポーリング間隔の更新 (46 ページ)
- デバイス情報の再同期 (47 ページ)
- ネットワーク デバイスの削除 (47 ページ)
- コマンド ランナーを起動 (インベントリ) (48ページ)
- Run コマンドを使用したデバイスの到達可能性の問題のトラブルシューティング (48ペー ジ)
- CSV ファイルを使用したデバイス設定のインポート/エクスポート (49 ページ)
- デバイスの構成ドリフトの表示 (53 ページ)
- 構成ドリフトのラベル付け (53 ページ)
- 故障したデバイスの交換 (54 ページ)
- 障害のあるアクセスポイントの交換 (57 ページ)
- Cisco DNA Center での RMA ワークフローの制限事項 (59 ページ)
- アクセス ポイントのリブート (60 ページ)

## インベントリについて

インベントリ機能は、ホストの IP アドレス、MAC アドレス、およびそのデータベース内のデ バイスに関するネットワーク アタッチメント ポイントなどの詳細を取得して保存します。

また、インベントリ機能は、デバイスの制御性機能と連携して、デバイスに必要なネットワー ク設定を構成することもできます(ネットワーク設定がデバイスにまだ存在しない場合)。

インベントリは、必要に応じて次のプロトコルを使用します。

- リンク層検出プロトコル(LLDP)
- IP デバイス トラッキング(IPDT)またはスイッチ統合セキュリティ機能(SISF)(IPDT または SISF をデバイス上で有効にする必要があります)。
- LLDP Media Endpoint Discovery (このプロトコルは IP フォンや一部のサーバーの検出に使 用されます)。
- ネットワーク設定プロトコル(NETCONF)デバイスのリストについては、[ディスカバリ](b_cisco_dna_center_ug_2_3_3_chapter4.pdf#nameddest=unique_84) [の前提条件](b_cisco_dna_center_ug_2_3_3_chapter4.pdf#nameddest=unique_84) を参照してください。

初期検出後、Cisco DNA Center は定期的にデバイスをポーリングすることでインベントリを維 持します。デフォルトの間隔は 24 時間ごとです。ただし、この間隔は、ネットワーク環境の 必要性に応じて変更できます。詳細については、デバイスポーリング間隔の更新 (46ページ) を参照してください。また、デバイスの設定変更によってSNMPトラップがトリガーされ、次 にデバイスの再同期がトリガーされます。ポーリングはデバイス、リンク、ホスト、およびイ ンターフェイスごとに実行されます。アクティブ状態が1日未満のデバイスのみが表示されま す。これによって、古いデバイス データが表示されないようにします。500 個のデバイスの ポーリングに約 20 分かかります。

## インベントリと **Cisco ISE** の認証

Cisco ISE には、Cisco DNA Center で次の 2 つの異なる使用例があります。

• ネットワークでデバイス認証に Cisco ISE を使用する場合、Cisco DNA Center で Cisco ISE を設定する必要があります。これにより、Cisco DNA Center でデバイスをプロビジョニン グする際に、ユーザーが定義した Cisco ISE サーバー情報を使用してデバイスが設定され ます。また、Cisco DNA Center は Cisco ISE サーバーでデバイスを設定し、後に続くデバ イスの更新プログラムについても伝えます。Cisco DNA Center での Cisco ISE の設定につ いては、グローバル ネットワーク [サーバーの設定を](b_cisco_dna_center_ug_2_3_3_chapter9.pdf#nameddest=unique_108)参照してください。

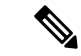

Cisco ISE を使用して Cisco Catalyst 9800 シリーズ デバイスを認証 する場合は、NETCONFユーザーに権限が提供されるようにCisco ISE を設定する必要があります。 (注)

ネットワーク障害や Cisco ISE サーバーのダウンによって予定通りにデバイスが Cisco ISE サーバーで設定または更新されていない場合、Cisco DNA Center は一定の待機期間が経過 した後に自動的に操作を再試行します。ただし、入力の検証エラーとして Cisco ISE から 拒否されていることが障害の原因である場合、Cisco DNA Center は操作を再試行しませ  $h_{\circ}$ 

Cisco DNA Center が Cisco ISE サーバーでデバイスを設定および更新する場合、トランザ クションはCisco DNA Centerの監査ログでキャプチャされます。Cisco DNA CenterやCisco ISE インベントリに関する問題のトラブルシューティングに監査ログを役立てることがで きます。

デバイスのプロビジョニング後、Cisco DNA CenterはCisco ISEでデバイスを認証します。 Cisco ISE に到達できない (RADIUS 応答がない)場合、デバイスはローカルのログイン クレデンシャルを使用します。Cisco ISE に到達できるが Cisco ISE にデバイスが存在しな い場合や、そのクレデンシャルが Cisco DNA Center で設定されたクレデンシャルと一致し ない場合、デバイスはローカルのログインクレデンシャルを使用するためにフォールバッ クしません。代わりに、部分的な収集状態になります。

この状態を回避するには、Cisco DNA Center を使用してデバイスをプロビジョニングする 前に、必ず Cisco DNA Center で使用しているのと同じデバイス クレデンシャルで Cisco ISEのデバイスを設定します。また、有効なディスカバリクレデンシャルを設定したこと も確認してください。詳細については、ディスカバリ [クレデンシャルを](b_cisco_dna_center_ug_2_3_3_chapter4.pdf#nameddest=unique_85)参照してくださ い。

• 必要に応じて、Cisco ISE を使用してデバイス グループにアクセス制御を実行できます。

## インベントリに関する情報の表示

[Inventory] テーブルには、検出された各デバイスの情報が表示されます。列ヘッダーをクリッ クすると、行が昇順にソートされます。列ヘッダーをもう一度クリックすると、行が降順に ソートされます。

テーブルで表示または非表示にする列を選択するには、 お をクリックします。列の選択はセッ ション間では保持されない点に注意してください。

デバイスを選択し、[Focus] ドロップダウンリストから別のビューを選択すると、選択内容は 新しい各ビューに保持されます。

[Focus]ドロップダウンリストから[Default]ビューを選択した場合、[Inventory]テーブルには、 リストされたデバイスの [Device Name]、[IP Address]、[Device Family]、および [MAC Address] のみが表示されます。

デフォルトでは、[Inventory] テーブルに 25 のエントリが表示されます。追加のエントリを表 示するには、[Show More] をクリックします。[Inventory] テーブルには最大 500 のエントリを 表示できます。

[Inventory] テーブルに 25 を超えるエントリがあり、[Focus] ドロップダウンリストから別の ビューを選択した場合、エントリの数は新しい各ビューで保持されます。

#### 始める前に

インベントリにデバイスがあることを確認します。デバイスがない場合は、ディスカバリ機能 を使用して検出します。

メニューアイコン( )をクリックして、**[Provision]** > **[Network Devices]** > **[Inventory]**の順に選択します。 [Inventory] ウィンドウには、検出プロセス中に収集されたデバイス情報が表示されます。次の表に、使用 できる情報を記載します。

表 **<sup>1</sup> :** インベントリ

 $\mathbf I$ 

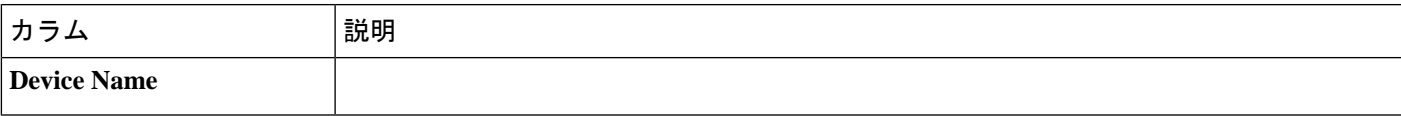

 $\overline{\phantom{a}}$ 

I

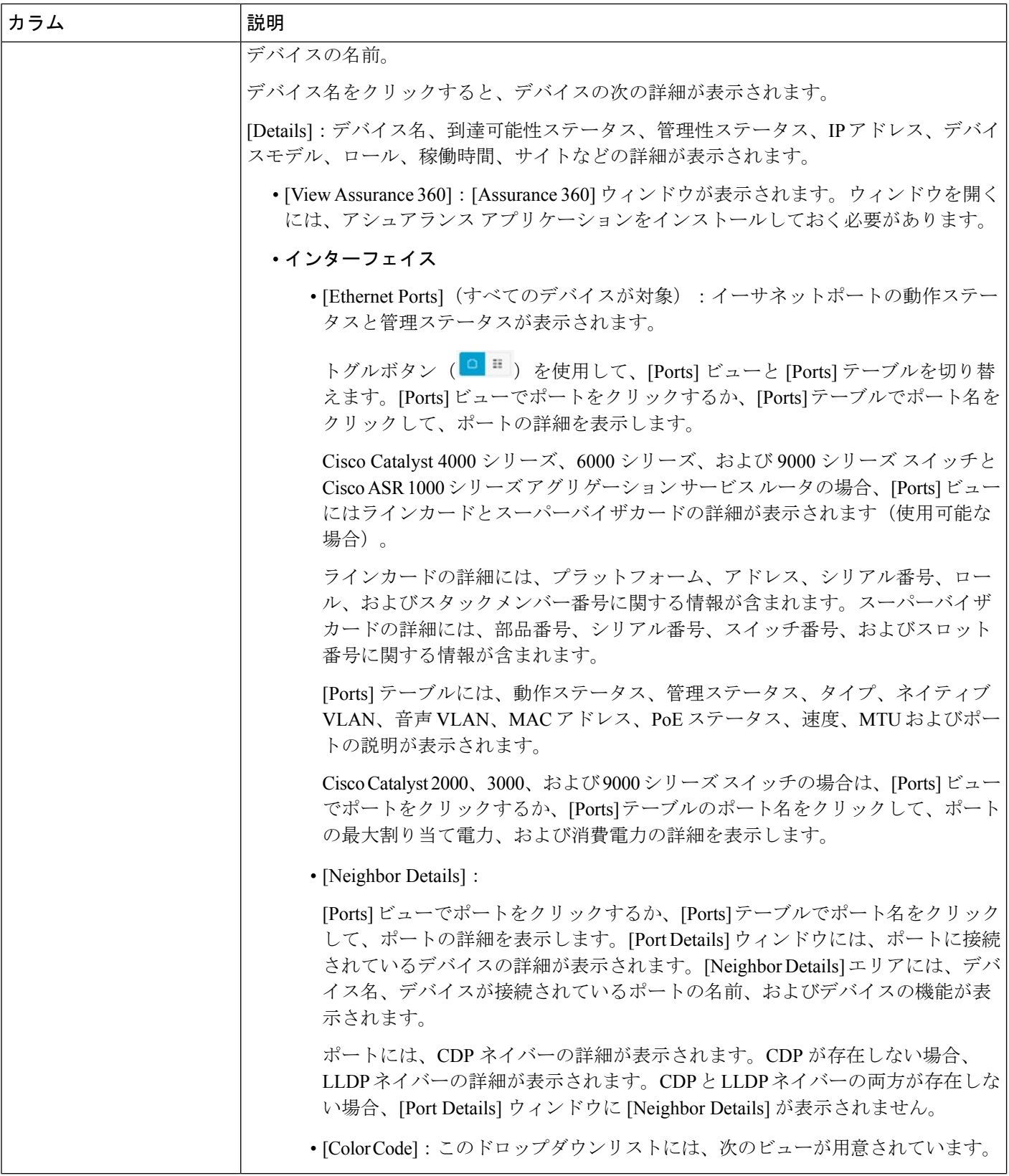

I

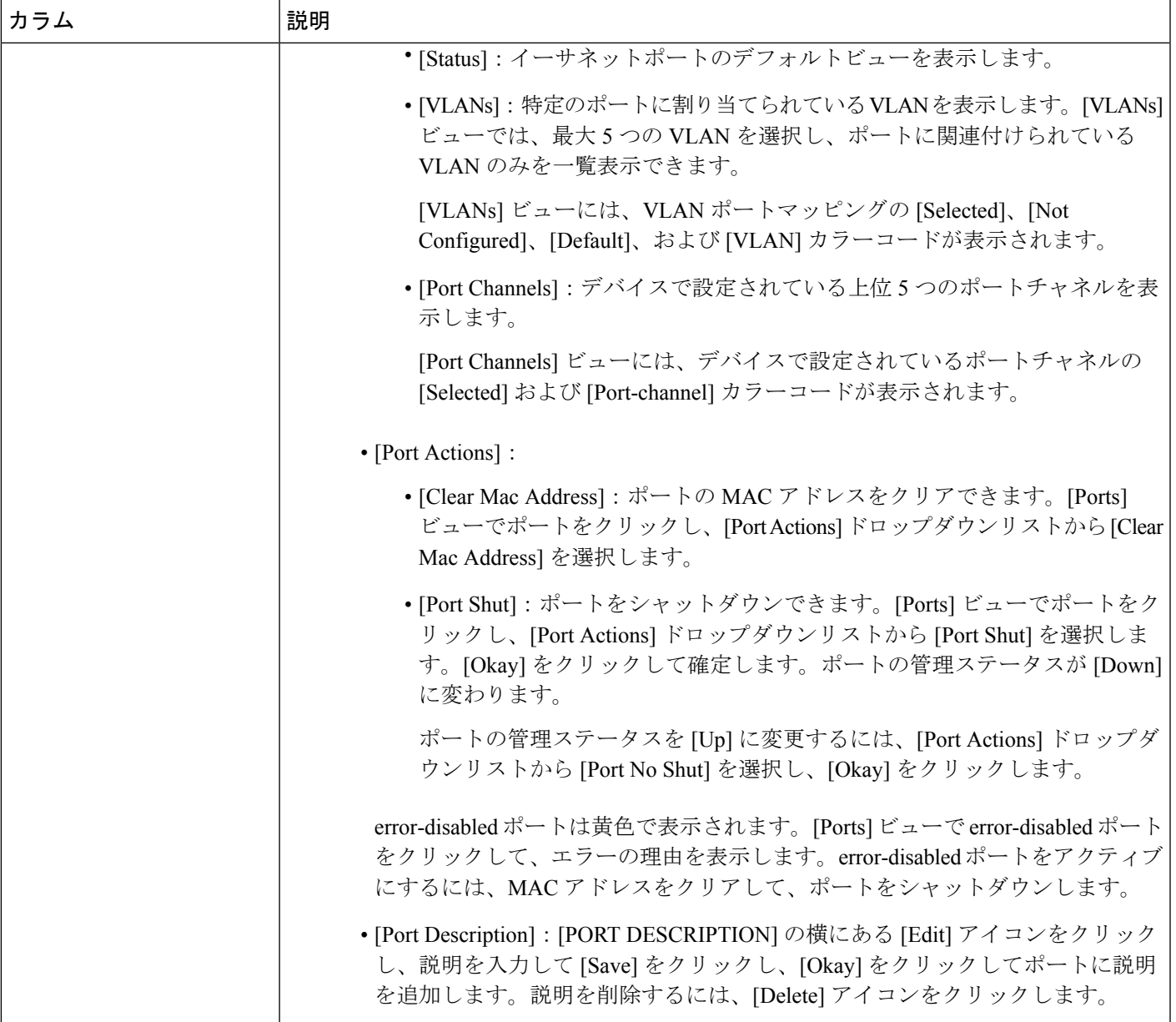

Ι

 $\Gamma$ 

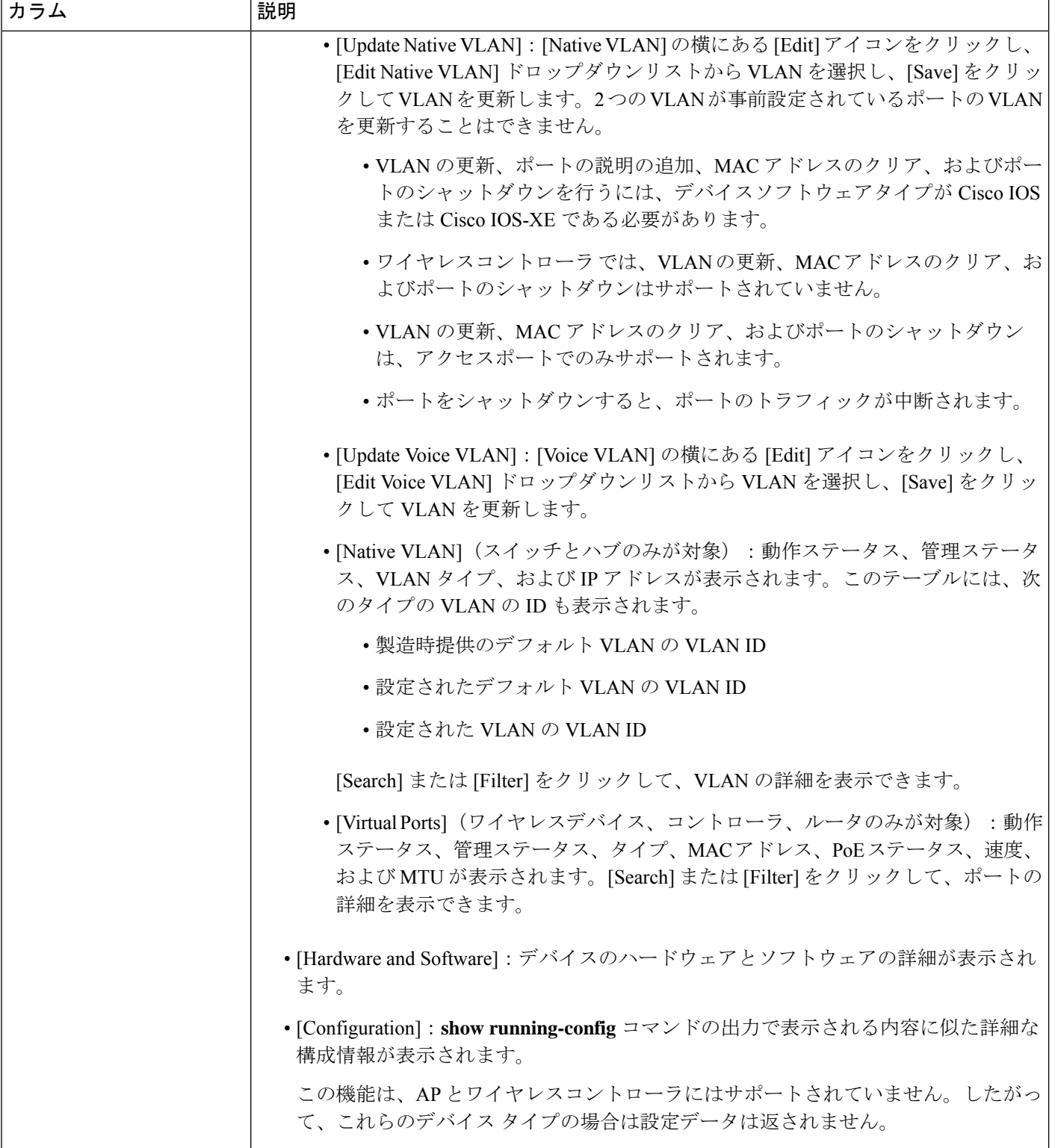

I

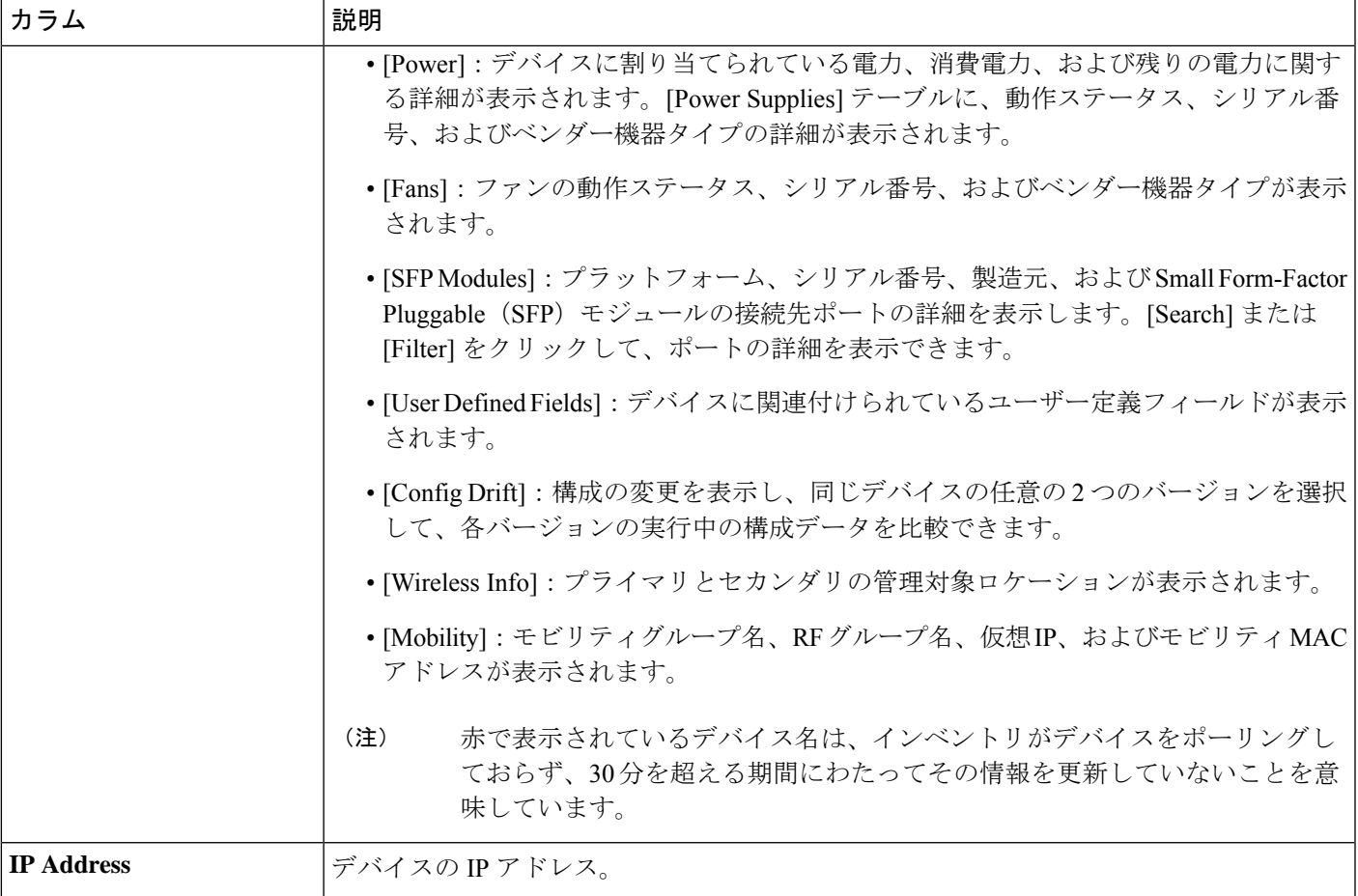

I

 $\overline{\phantom{a}}$ 

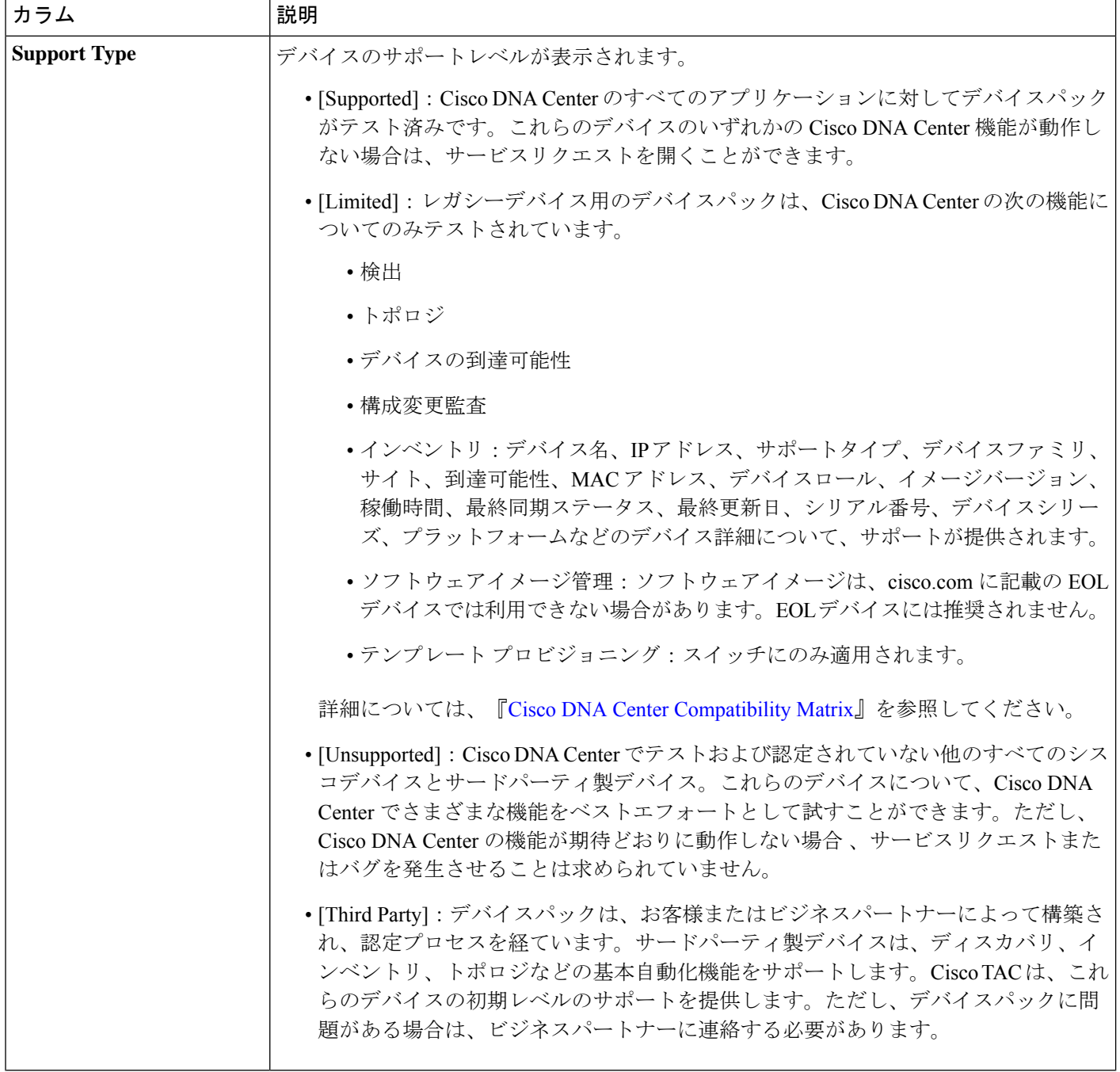

ш

 $\mathbf{l}$ 

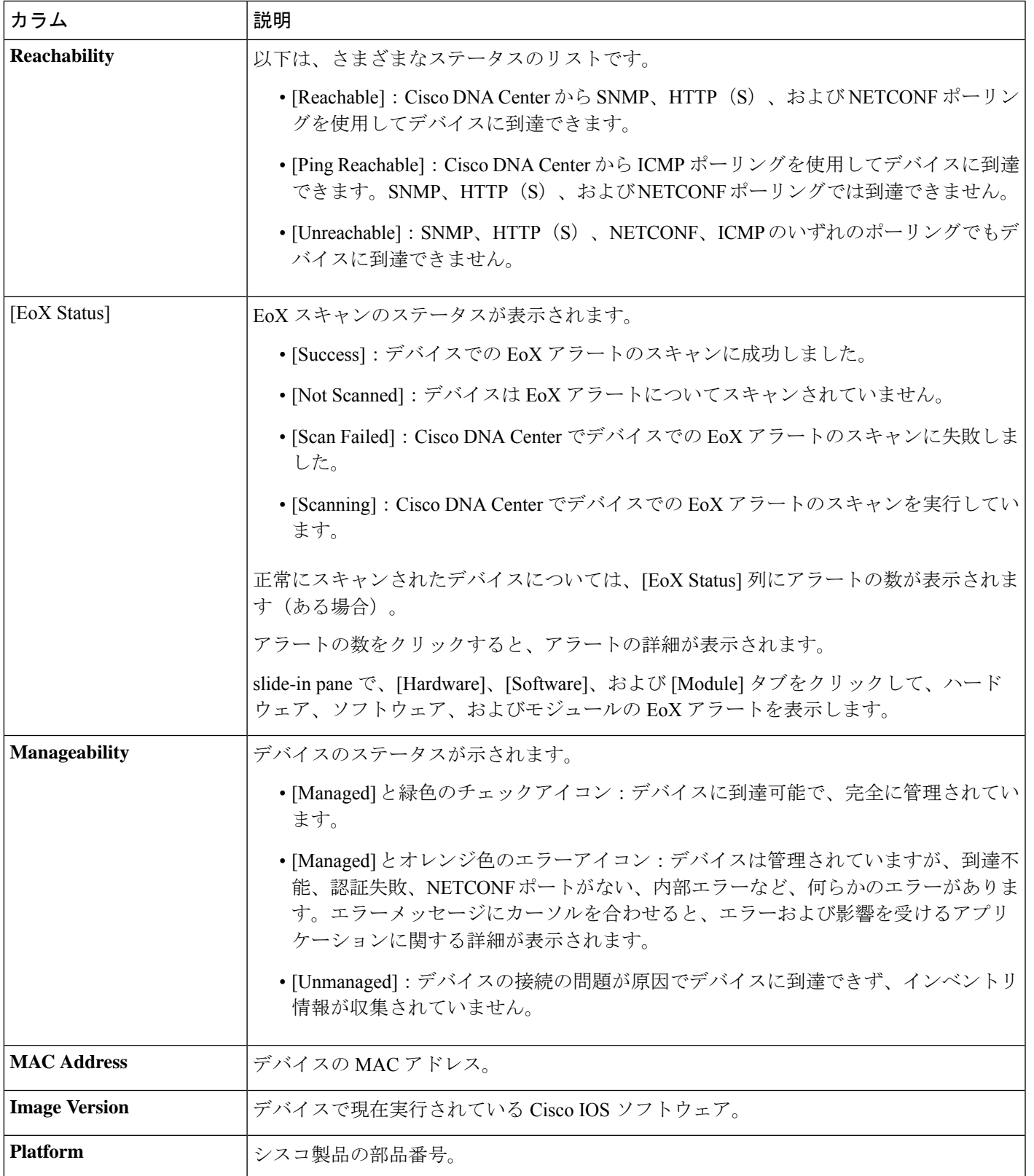

 $\overline{\phantom{a}}$ 

I

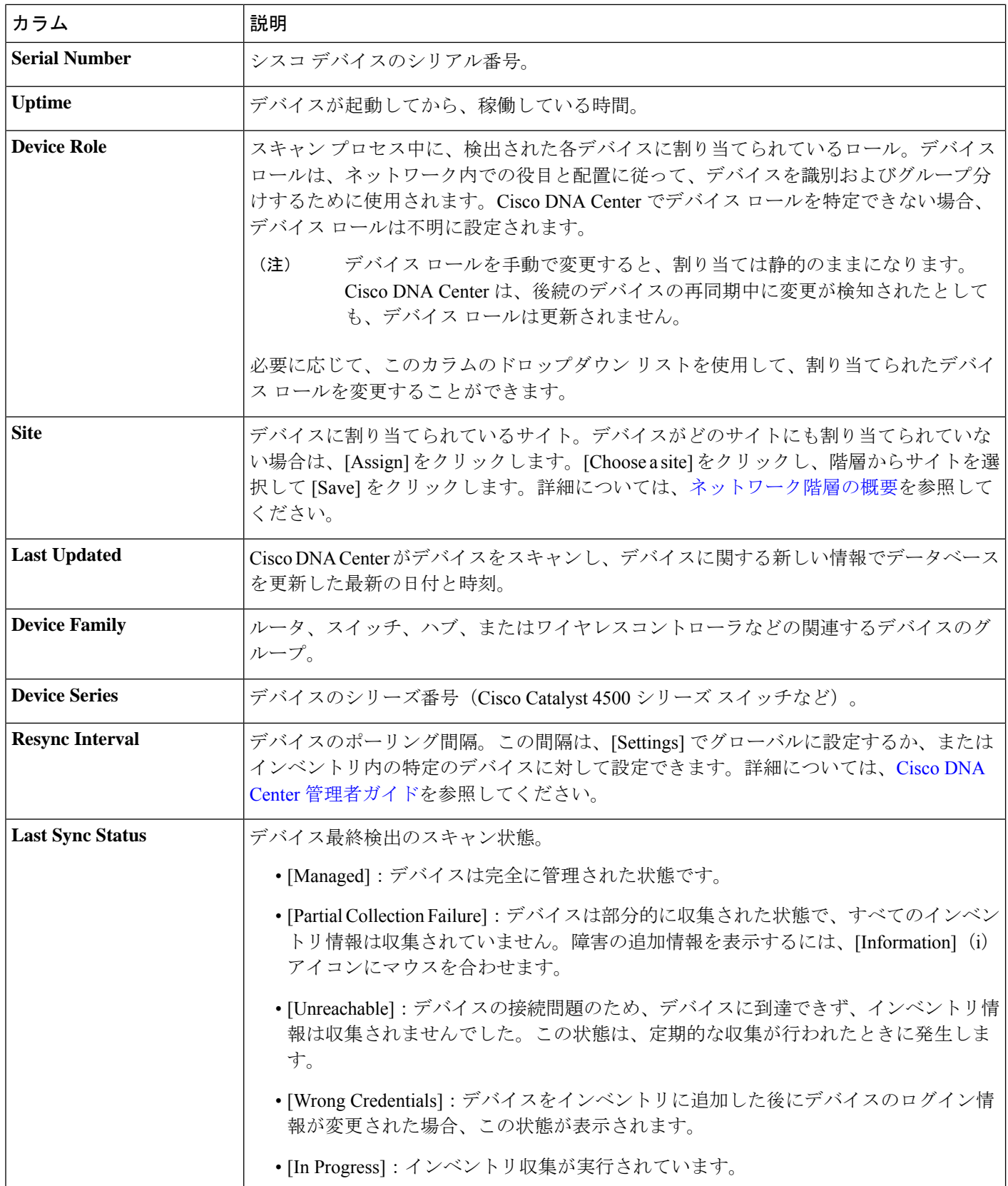

I

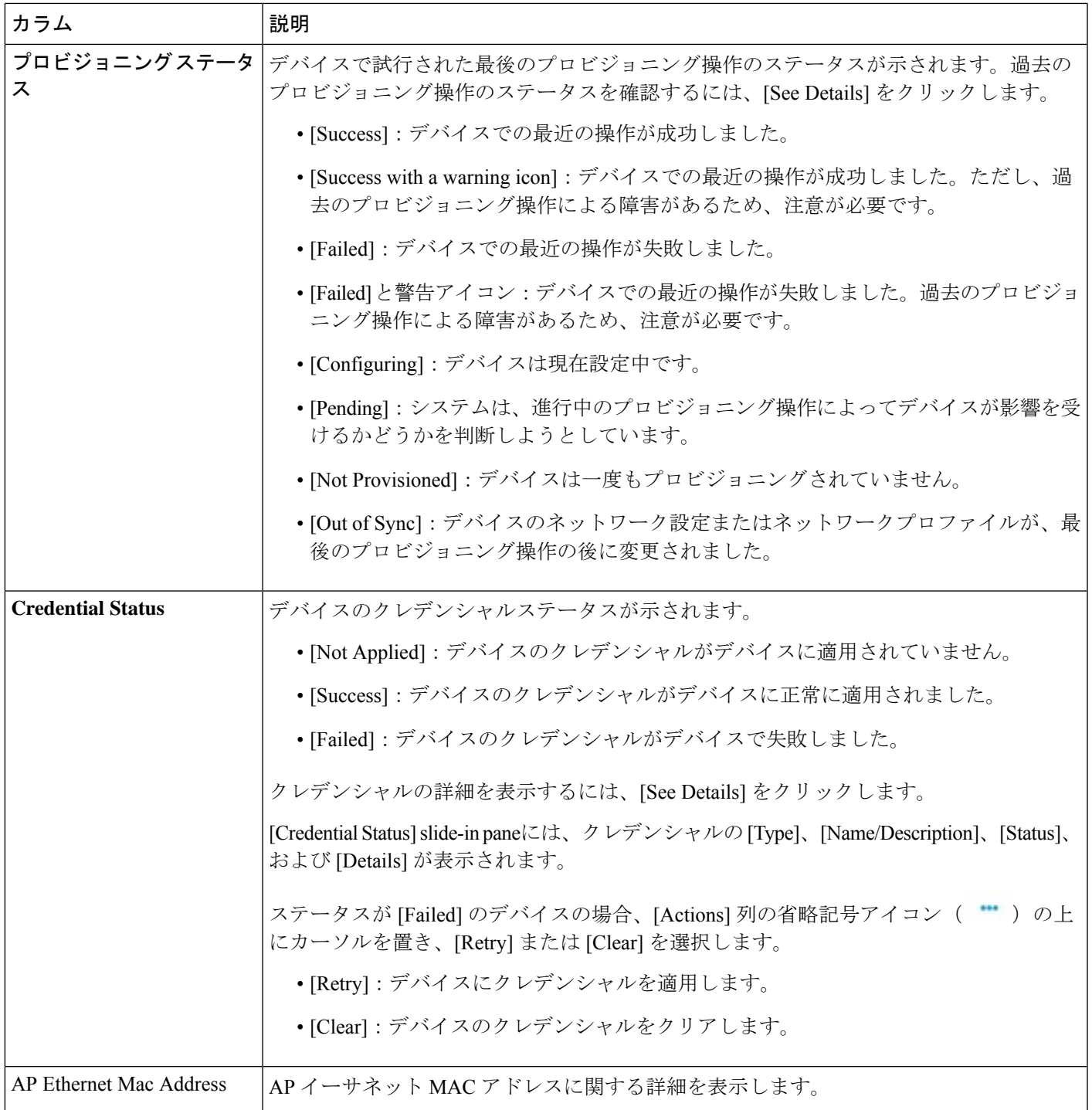

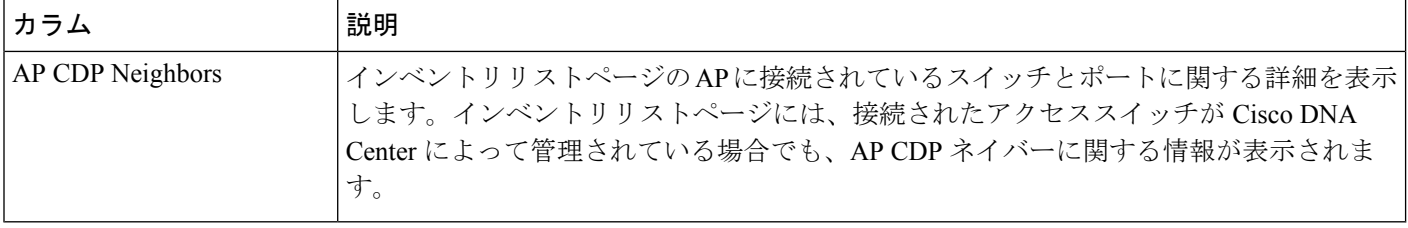

## ユーザー定義フィールドの管理

ユーザー定義フィールドは、Cisco DNA Center で作成して任意のデバイスに割り当てることが できるカスタムラベルです。これらのラベルを使用すると、デバイスの詳細のページにデバイ スのより多くの詳細情報を表示できます。ユーザー定義フィールドを表示するには、そのフィー ルドをデバイスに割り当て、それに値を追加する必要があります。

### ユーザー定義フィールドの作成

Cisco DNA Center では、ユーザー定義フィールドを作成し、任意のデバイスに割り当てること ができます。

- ステップ **1** メニューアイコン( )をクリックして、**[Provision]** > **[Network Devices]** > **[Inventory]**の順に選択します。 [Inventory] ページには、ディスカバリプロセス中に収集されたデバイス情報が表示されます。
- ステップ **2** [Actions] ドロップダウンリストから、**[Provision]** > **[Inventory]** > **[Manage User Defined Fields]** の順に選択 します。
- ステップ **3** [Manage User Defined Fields] ダイアログボックスで、[Create New Field] をクリックします。
- ステップ **4** [Create New Field] ダイアログボックスで、[Field Name] フィールドと [Field Description] フィールドにユー ザー定義フィールドの名前と説明を入力します。
	- お客様の IP アドレスやお客様のデバイス名など、[Device Details] ページにまだ表示されていな いデバイスの詳細をユーザー定義フィールドに追加できます。 (注)
- ステップ **5** [保存(**Save**)] をクリックします。

同様に、追加のユーザー定義フィールドを作成できます。ユーザー定義フィールドはテーブルに表示され ます。

- ステップ **6** ユーザー定義フィールドを編集する場合は、対応する [Edit] アイコンをクリックして必要な変更を行い、 [Save] をクリックします。
- ステップ **7** ユーザー定義フィールドを削除する場合は、対応する[delete]アイコンをクリックし、後続の警告メッセー ジで [Yes] をクリックします。

### デバイスへのユーザー定義フィールドの追加

#### 始める前に

[Manage User Defined Fields] ウィンドウで少なくとも 1 つのユーザー定義フィールドを作成し ておく必要があります。『ユーザー定義フィールドの作成 (14 ページ)』を参照してくださ い。

- ステップ **1** メニューアイコン( )をクリックして、**[Provision]** > **[Network Devices]** > **[Inventory]**の順に選択します。 [Inventory] ページには、ディスカバリプロセス中に収集されたデバイス情報が表示されます。
- ステップ **2** ユーザー定義フィールドを追加するデバイスの名前をクリックします。
- ステップ **3** 左側のペインで、[User Defined Fields] をクリックします。
- ステップ **4** [Add] をクリックします。
- ステップ **5** [Field Name] ドロップダウンリストでユーザー定義フィールドを選択し、[Value] フィールドにその値を入 力します。

たとえば、顧客の IP アドレスのユーザー定義フィールドを作成した場合、[Field Name] ドロップダウンリ ストでそのフィールドを選択し、[Value] フィールドに顧客の IP アドレスを入力します。

ステップ **6** デバイスからユーザー定義フィールドを削除する場合は、対応する [Delete] アイコンをクリックします。

ステップ **7** [Save] をクリックします。

## インベントリからのトポロジマップの起動

[Inventory] ウィンドウから、検出されたデバイスのトポロジマップを起動できます。

- ステップ1 メニューアイコン (=) をクリックして、[Provision] > [Inventory] の順に選択します。
	-
- **ステップ2** トグルボタン レ<u>エコレン お使用して、トポロジマップビューとインベントリビューを切り替えます</u>。 トポロジマップビューには、デバイスのトポロジとプロビジョニングステータスが表示されます。各ノー ドをクリックすると、デバイスの詳細が表示されます。トポロジマップの詳細については、[「トポロジに](b_cisco_dna_center_ug_2_3_3_chapter6.pdf#nameddest=unique_114) [ついて](b_cisco_dna_center_ug_2_3_3_chapter6.pdf#nameddest=unique_114)」を参照してください。
	- トポロジマップビューを折りたたむには [Collapse all] を、展開するには [expand all] をクリック します。 (注)

## **Cisco DNA Center** インベントリ内のデバイスのタイプ

デバイスは、2 つの方法(検出されるか手動で追加される)のいずれかでインベントリに表示 されます。Cisco DNA Center インベントリは、次のタイプのデバイスをサポートしています。

- ·ネットワークデバイス: サポート対象のネットワークデバイスには、シスコルータ、ス イッチ、およびワイヤレスコントローラやアクセスポイント(AP)などのワイヤレスデ バイスが含まれます。
- 計算デバイス: サポート対象の計算デバイスには、Cisco Unified Computing System (UCS)、 シスコ エンタープライズ ネットワーク機能仮想化インフラストラクチャ ソフトウェア (NFVIS)を実行しているデバイス、その他のデータセンターデバイスが含まれます。
- **Meraki**ダッシュボード:Cisco Meraki製品を管理するためのシスコクラウド管理プラット フォームのダッシュボード。
- Firepower Management Center(FMC):シスコのネットワーク セキュリティ ソリューショ ンを管理するための Firepower Threat Defense(FTD)デバイスを介した完全かつ統合され た管理を提供します。

サポートされるデバイスの完全なリストについては、『Cisco DNA Center Compatibility Matrix』 を参照してください。

### ネットワークデバイスの管理

#### ネットワーク デバイスを追加

ネットワーク デバイスは、インベントリに手動で追加できます。

#### 始める前に

ネットワークデバイスを設定していることを確認します。詳細については、[「ディスカバリの](b_cisco_dna_center_ug_2_3_3_chapter4.pdf#nameddest=unique_84) [前提条件](b_cisco_dna_center_ug_2_3_3_chapter4.pdf#nameddest=unique_84)」を参照してください。

ステップ **1** メニューアイコン( )をクリックして、**[Provision]** > **[Network Devices]** > **[Inventory]** の順に選択しま す。

[Inventory] ウィンドウには、検出プロセス中に収集されたデバイス情報が表示されます。

- ステップ **2** [Add Device] をクリックします。
- ステップ **3** [Type] ドロップダウン リストから、[Network Device] を選択します。
- ステップ **4** [Device IP / DNS Name] フィールドで、デバイスの IP アドレスまたは名前を入力します。
	- デバイスで HSRP プロトコルを使用している場合は、仮想 IP アドレスではなく、プライマリ IP アドレスを入力する必要があります。 (注)

ステップ **5** [CLI] 領域がまだ展開されていない場合は展開し、次のいずれかを実行します。

- a) すでに作成されているグローバル CLI クレデンシャルを使用する場合は、[Select global credential] オ プションボタンをクリックします。
	- 使用可能なグローバル CLI クレデンシャルがない場合は、**[Network Settings]** > **[Device Credentials]**ウィンドウでグローバルCLIクレデンシャルを作成します。[「グローバル](b_cisco_dna_center_ug_2_3_3_chapter9.pdf#nameddest=unique_117)CLI [クレデンシャルの設定](b_cisco_dna_center_ug_2_3_3_chapter9.pdf#nameddest=unique_117)」を参照してください。 (注)
- b) [Add device specific credential] オプションボタンをクリックし、次のフィールドを設定します。

表 **2 : CLI** クレデンシャル

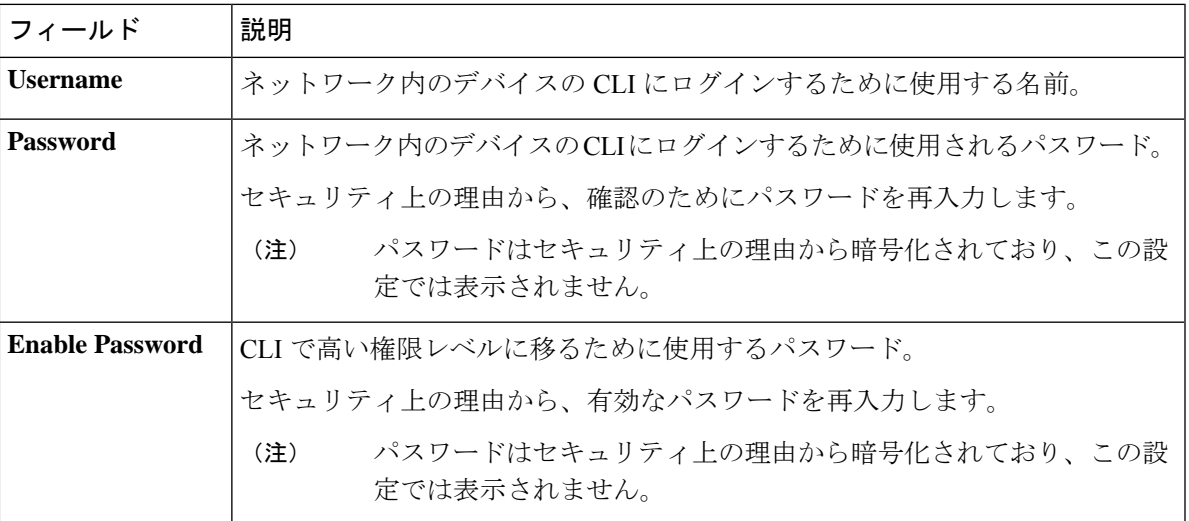

- ステップ **6** [SNMP] 領域がまだ表示されていない場合は展開し、次のいずれかを実行します。
	- a) すでに作成されている SNMP グローバルログイン情報を使用する場合は、[Select global credential] オ プションボタンをクリックします。
		- 使用可能なグローバル SNMP クレデンシャルがない場合は、**[Network Settings]** > **[Device Credentials]**ウィンドウでグローバル SNMP クレデンシャルを作成します。「[グローバル](b_cisco_dna_center_ug_2_3_3_chapter9.pdf#nameddest=unique_118) SNMPv2c [クレデンシャルの設定」](b_cisco_dna_center_ug_2_3_3_chapter9.pdf#nameddest=unique_118)および「グローバル SNMPv3 [クレデンシャルの設定](b_cisco_dna_center_ug_2_3_3_chapter9.pdf#nameddest=unique_119)」 を参照してください。 (注)
	- b) [Add device specific credential] オプションボタンをクリックし、次の手順を実行します。
- ステップ 7 [Version] ドロップダウンリストから、[V2C] (SNMP バージョン 2c) または [V3] (SNMP バージョン 3) を選択します。

[V2C] を選択した場合、次のフィールドを設定します。

#### 表 **3 : SNMPv2c** のクレデンシャル

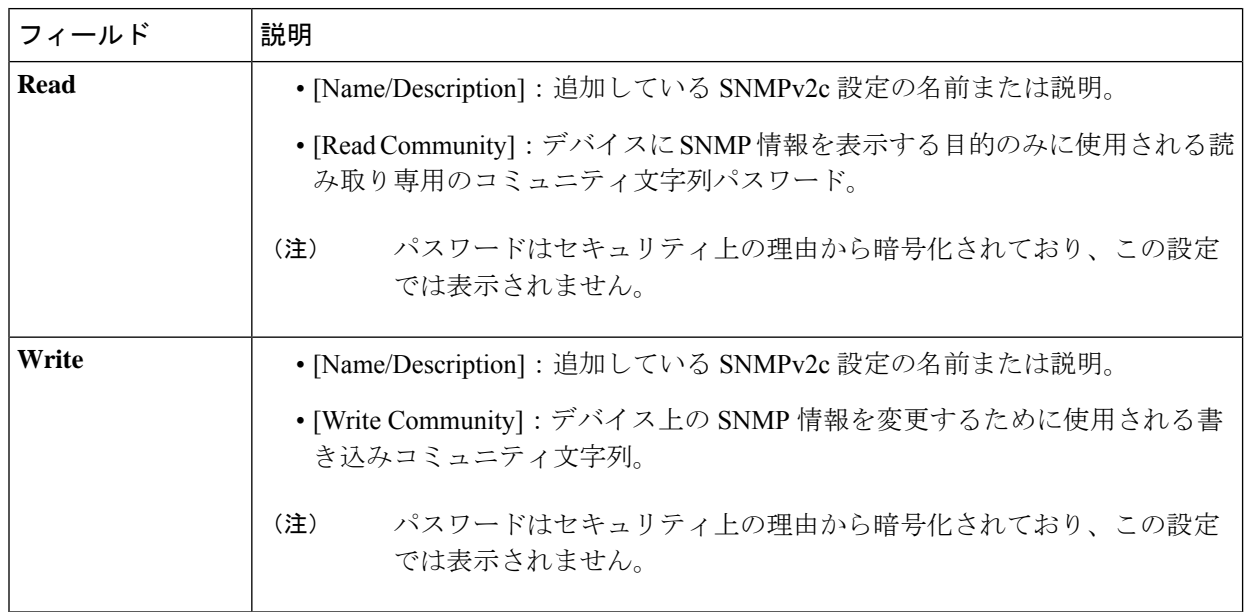

[V3] を選択した場合、次のフィールドを設定します。

#### 表 **<sup>4</sup> : SNMPv3** のクレデンシャル

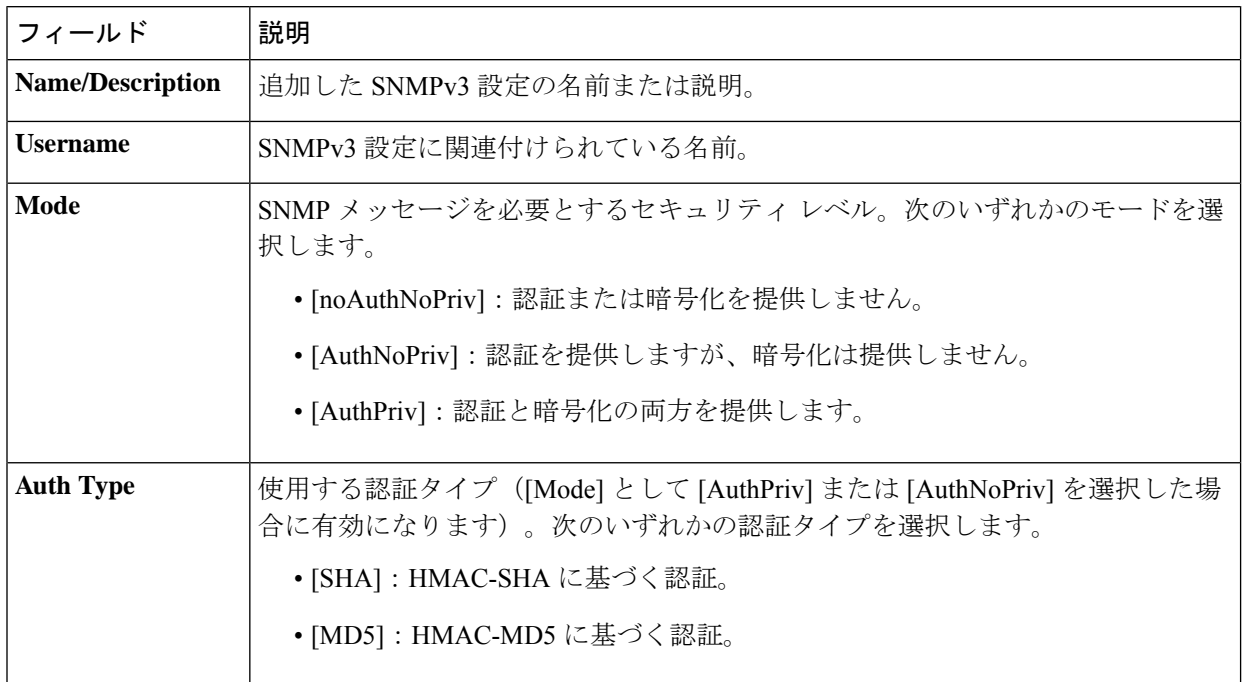

I

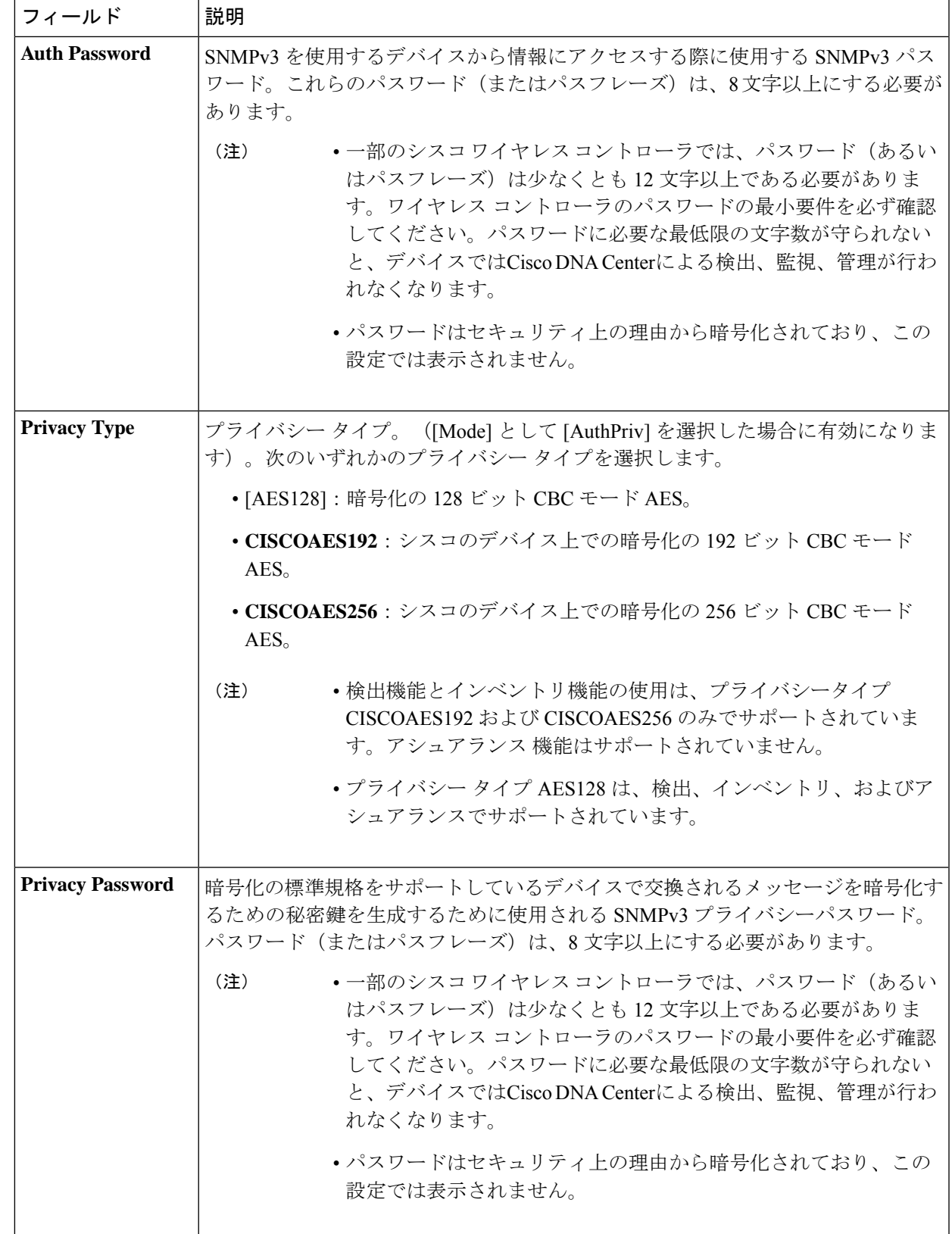

ステップ **8** まだ展開されていない場合は [SNMP RETRIES AND TIMEOUT] エリアを展開し、次のフィールドを設定 します。

#### 表 **5 : SNMP** のプロパティ

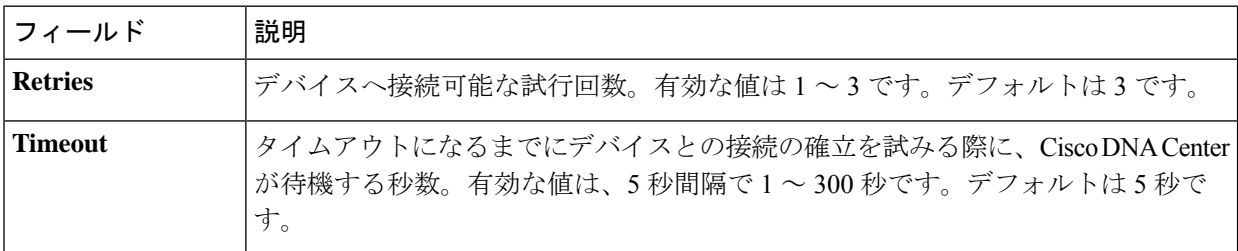

- ステップ **9** [HTTP(S)] 領域がまだ表示されていない場合は展開し、次のいずれかを実行します。
	- a) すでに作成されている HTTP (HTTPS) グローバルログイン情報を使用する場合は、[Select global credential] オプションボタンをクリックします。
		- 使用可能なグローバル HTTP(HTTPS)ログイン情報がない場合は、**[NetworkSettings]** > **[Device Credentials]**ウィンドウでグローバル HTTP (HTTPS) ログイン情報を作成しま す。「HTTPS [グローバルログイン情報の設定](b_cisco_dna_center_ug_2_3_3_chapter9.pdf#nameddest=unique_120)」を参照してください。 (注)
	- b) [Add device specific credential] オプションボタンをクリックし、次のフィールドを設定します。

#### 表 **6 : HTTP**(**S**)

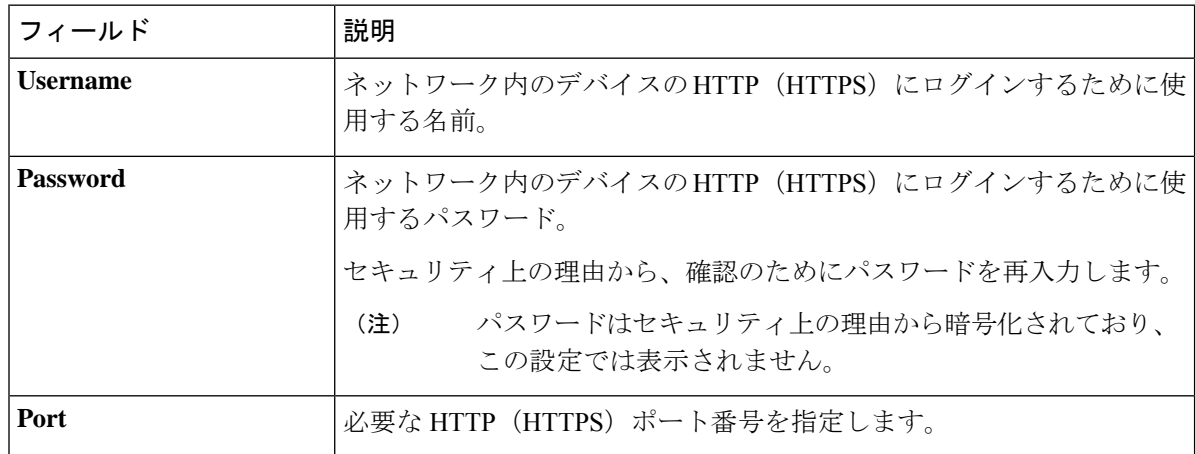

ステップ **10** まだ展開されていない場合は **NETCONF** 領域を展開し、ポート フィールドを設定します。

NETCONFでは、CLIプロトコルとしてSSHを設定し、SSHクレデンシャルを定義することが必要です。

- ステップ **11** CiscoDNACenterとリモートデバイスとの通信を可能にするいずれかのネットワークプロトコルの[Protocol] オプションボタンを選択します。有効な値は **SSH2** または **Telnet** です。
- ステップ **12** (オプション)[Credentials] の横にある [Validate] をクリックします。Cisco DNA Center により、デバイ スログイン情報が検証され、有効なログイン情報には緑色のチェックマーク、無効なログイン情報には 赤色の X マークが表示されます。

SNMP 書き込みログイン情報を除くすべてのログイン情報が検証されます。

ステップ **13** [Add] をクリックします。

#### ネットワーク デバイス クレデンシャルの更新

選択したネットワーク デバイスのディスカバリ クレデンシャルを更新することができます。 選択したデバイスに対しては、この更新された設定が、グローバル設定やジョブ固有の設定よ りも優先されます。

#### 始める前に

インベントリにデバイスがあることを確認します。デバイスがない場合は、ディスカバリ機能 を使用して検出します。

この手順を実行するには、管理者 (ROLE ADMIN) またはポリシー管理者 (ROLE POLICY ADMIN)権限、および適切な RBAC スコープが必要です。

ステップ **1** メニューアイコン( )をクリックして、**[Provision]** > **[Network Devices]** > **[Inventory]** の順に選択しま す。

インベントリのページには、ディスカバリ プロセス中に収集されたデバイス情報が表示されます。

- ステップ **2** 更新するネットワーク デバイスを選択します。
- ステップ **3 [Actions]** ドロップダウンリストから **[Inventory]** > **[Edit Device]** の順に選択します。
- ステップ **4** [Edit Device] ダイアログボックスで、[Type] ドロップダウンフィールドから [Network Device] を選択しま す(まだ選択していない場合)。
- ステップ **5** [CLI] 領域がまだ展開されていない場合は展開し、次のいずれかを実行します。
	- a) すでに作成されているグローバル CLI クレデンシャルを使用する場合は、[Select global credential] オ プションボタンをクリックします。
		- 使用可能な CLI グローバルログイン情報がない場合は、**[Network Settings]** > **[Device Credentials]** ページで作成します。「グローバル CLI [クレデンシャルの設定](b_cisco_dna_center_ug_2_3_3_chapter9.pdf#nameddest=unique_117)」を参照して ください。 (注)
	- b) [Edit device specific credential] オプションボタンをクリックし、次のフィールドを設定します。

表 **<sup>7</sup> : CLI** クレデンシャル

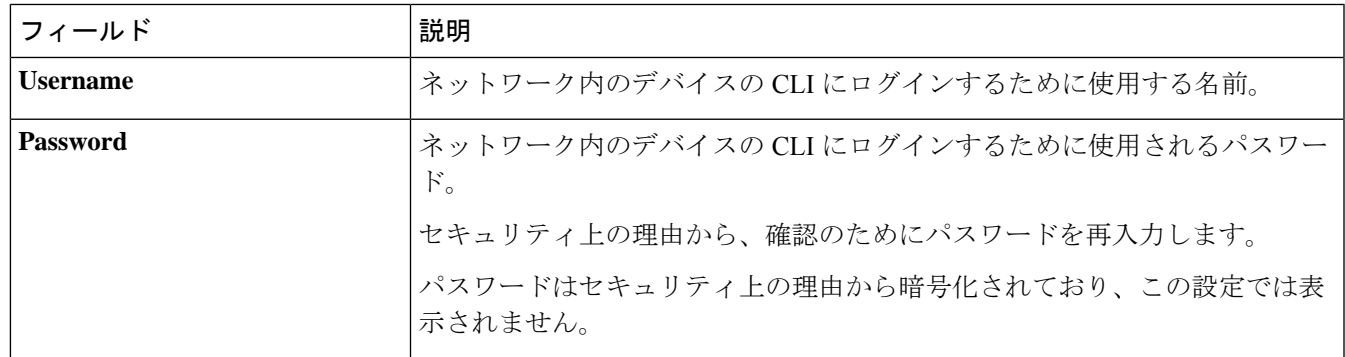

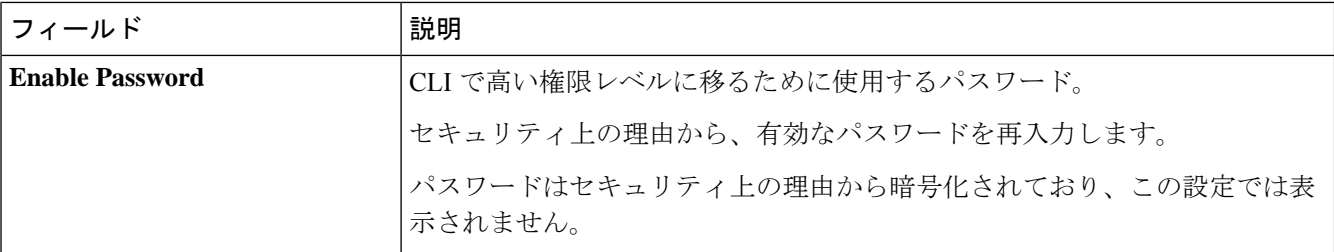

ステップ **6** [SNMP] 領域がまだ展開されていない場合は展開し、次のいずれかを実行します。

- a) すでに作成されている SNMP グローバルログイン情報を使用する場合は、[Select global credential] オ プションボタンをクリックします。
	- 使用可能な SNMP グローバルログイン情報がない場合は、**[Network Settings]** > **[Device Credentials]** ページで作成します。「グローバル SNMPv2c [ログイン情報の設定」](b_cisco_dna_center_ug_2_3_3_chapter9.pdf#nameddest=unique_118)および 「グローバル SNMPv3 [ログイン情報の設定](b_cisco_dna_center_ug_2_3_3_chapter9.pdf#nameddest=unique_119)」を参照してください。 (注)
- b) [Edit device specific credential] オプションボタンをクリックし、次の手順を実行します。
- ステップ 7 [Version] ドロップダウンリストから、[V2C] (SNMP バージョン 2c) または [V3] (SNMP バージョン 3) を選択します。

[V2C] を選択した場合、次のフィールドを設定します。

表 **8 : SNMPv2c** のクレデンシャル

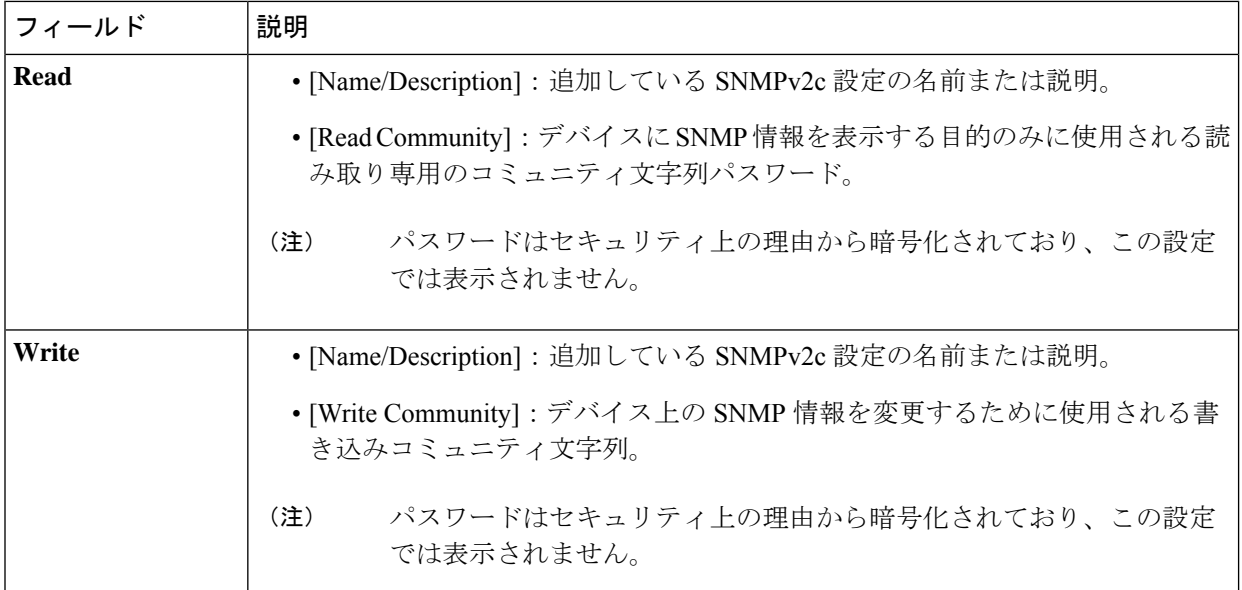

[V3] を選択した場合、次のフィールドを設定します。

#### 表 **9 : SNMPv3** のクレデンシャル

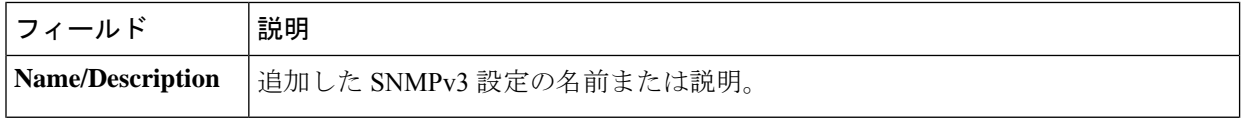

Ι

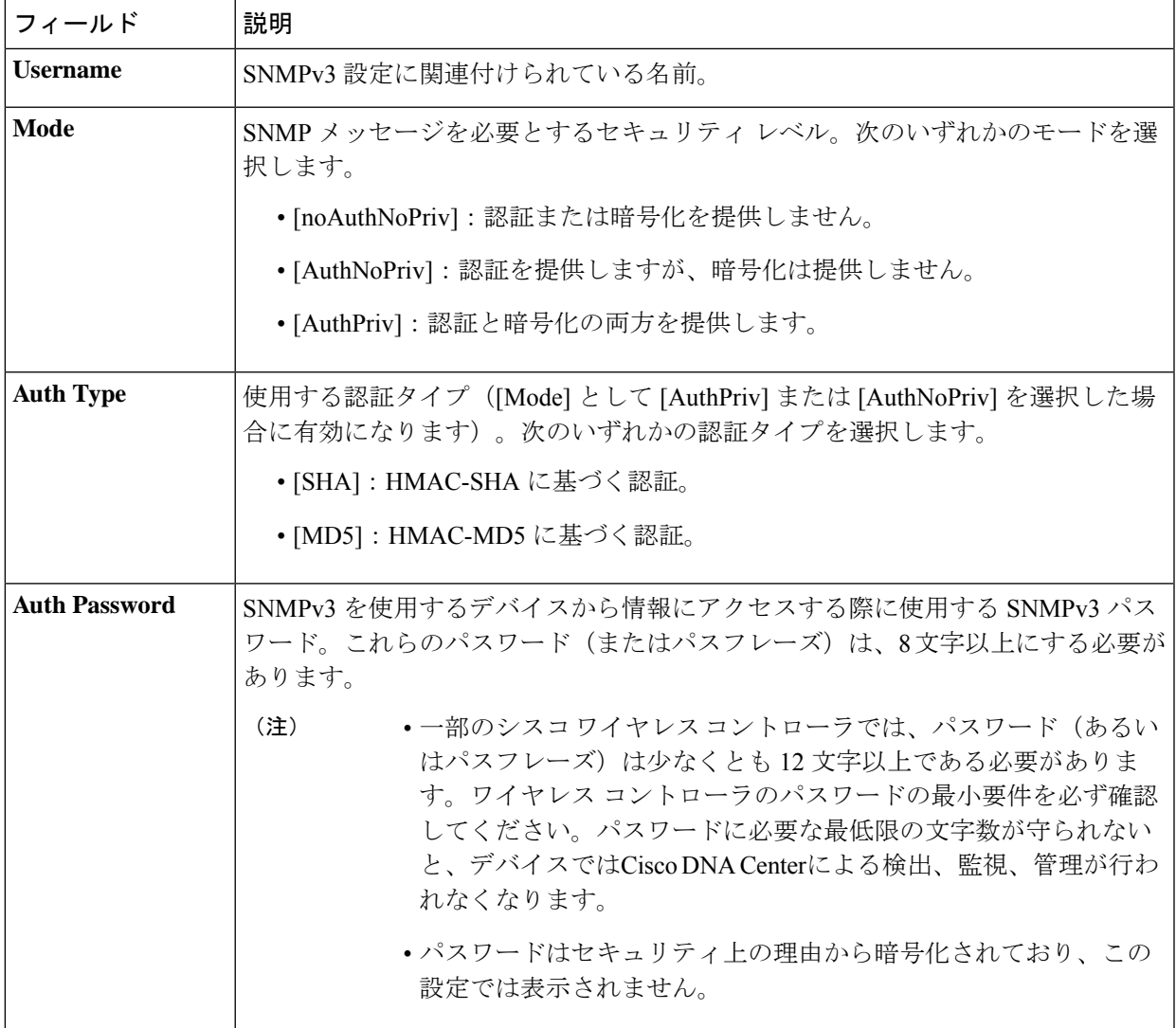

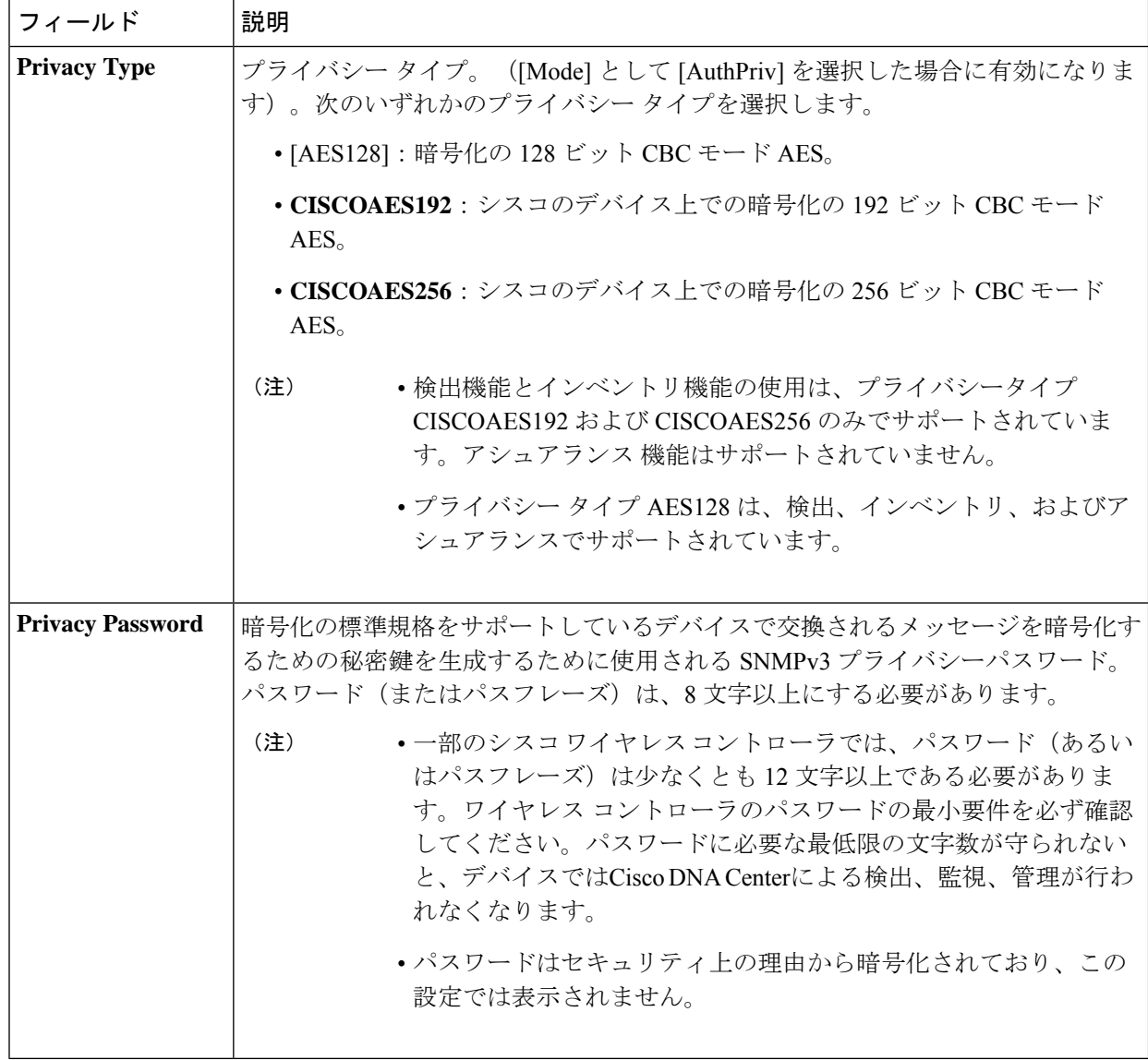

ステップ **8** まだ展開されていない場合は [SNMP RETRIES AND TIMEOUT] エリアを展開し、次のフィールドを設定 します。

#### 表 **10 : SNMP** のプロパティ

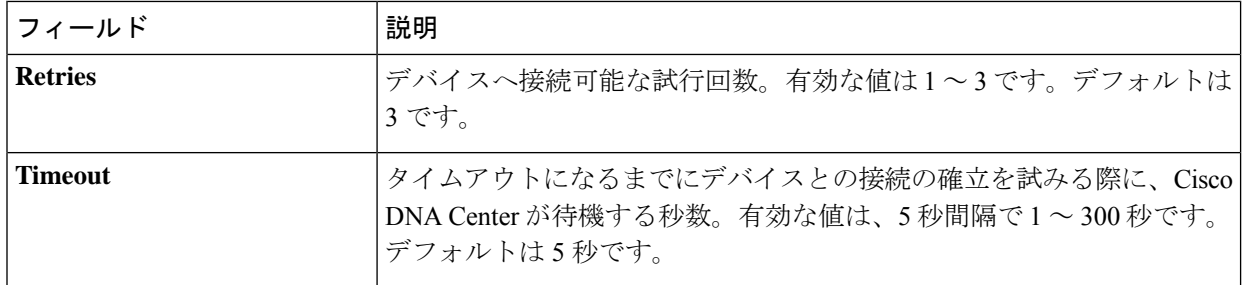

ステップ **9** [HTTP(S)] 領域がまだ展開されていない場合は展開し、次のいずれかを実行します。

- a) すでに作成されている HTTP (HTTPS) グローバルログイン情報を使用する場合は、[Select global credential] オプションボタンをクリックします。
	- 使用可能な HTTP(HTTPS)グローバルログイン情報がない場合は、**[NetworkSettings]** > **[Device Credentials]** ページで作成します。「HTTPS [グローバルログイン情報の設定」](b_cisco_dna_center_ug_2_3_3_chapter9.pdf#nameddest=unique_120)を 参照してください。 (注)
- b) [Edit device specific credential] オプションボタンをクリックし、次のフィールドを設定します。

表 **<sup>11</sup> : HTTP**(**S**)

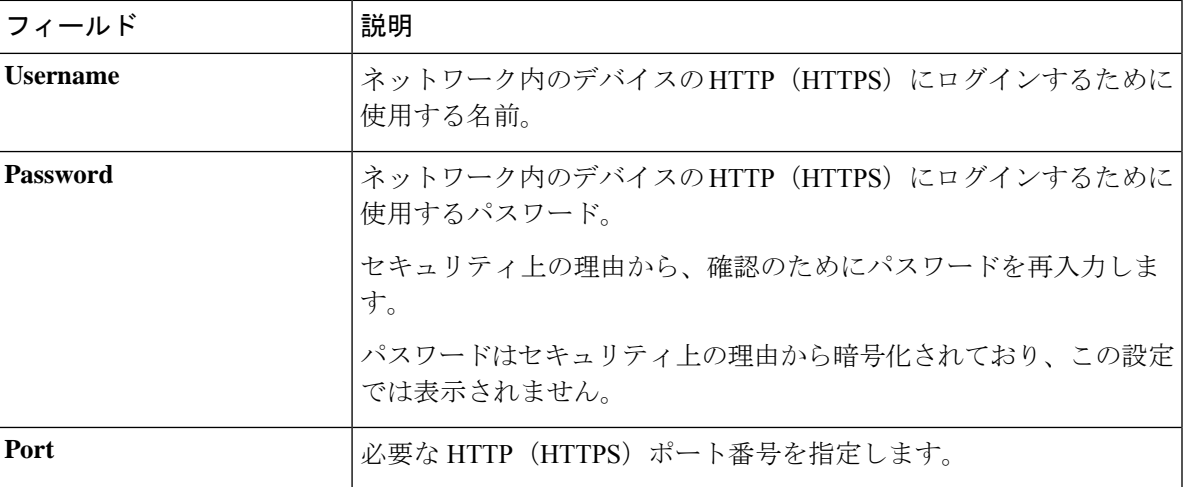

- ステップ **10** まだ展開されていない場合は **NETCONF** 領域を展開し、ポート フィールドを設定します。 NETCONFでは、CLIプロトコルとしてSSHを設定し、SSHクレデンシャルを定義することが必要です。
- ステップ **11** CiscoDNACenterとリモートデバイスとの通信を可能にするいずれかのネットワークプロトコルの[Protocol] オプションボタンを選択します。有効な値は **SSH2** または **Telnet** です。
- ステップ **12** (オプション)[Credentials] の横にある [Validate] をクリックします。Cisco DNA Center により、デバイ スログイン情報が検証され、有効なログイン情報には緑色のチェックマーク、無効なログイン情報には 赤色の X マークが表示されます。

ログイン情報を更新する対象として複数のデバイスを選択した場合、[Validation] ボタンは無効になりま す。

ステップ **13** [更新(Update)] をクリックします。

#### ネットワークデバイスのセキュリティフォーカス

Cisco DNA Center のセキュリティフォーカスにより、デバイスでの信頼できるチェックの結果 を表示できます。

使用しているシスコのデバイスが正規の製品であり、セキュリティ侵害を受けたり物理的に変 更されたりしていないことを確認するために実行されるセキュリティチェックはわずかしかあ りません。

デバイスアイデンティティ検証の一環として、次のチェックが実行されます。

- セキュアな固有デバイス識別子 (SUDI) 証明書チェーンの検証。
- デバイスの SUDI 証明書応答の署名検証。
- SUDI 証明書による製品 ID 検証。
- SUDI 証明書によるシリアル番号検証。

これらのチェックは、次の状況でトリガーされます。

- Cisco DNA Center でインベントリが収集されるたび。
- デバイスの設定を変更するとき。
- デバイスでイメージをアップグレードするとき。

次の CLI コマンドを使用して、デバイスアイデンティティ検証チェックを実行します。 show platform sudi certificate sign nonce \${randomNonceValue}

#### 整合性検証チェックの実行

この手順では、整合性検証チェックのステータスを確認する方法について説明します。

- ステップ **1** メニューアイコン( )をクリックして、**[Provision]** > **[Network Devices]** > **[Inventory]**の順に選択します。 [Inventory] ページには、ディスカバリプロセス中に収集されたデバイス情報が表示されます。
- ステップ **2** [Inventory] ドロップダウンメニューから [Security] を選択します。
- ステップ **3** テーブルに示されているデバイスの詳細情報を確認します。
- ステップ **4** テーブルをカスタマイズするには、テーブルの端にある縦に並んだ3つのドットをクリックし、[Add]また は [Delete] を選択します。 [Integrity Verification] 列に結果が表示されます。

ステップ **5** デバイスの [Integrity Verification] 列にステータスとして [Failed] と表示されている場合は、情報アイコンを クリックして理由を表示します。

整合性検証のステータスは次のとおりです。

- [Passed]:デバイスの整合性検証に合格しました。
- [Failed]:デバイスの整合性検証に合格しませんでした。
- [Unverified]:検証を実行できませんでした。

• [Not Available]:このバージョンのデバイスまたはソフトウェアイメージが検証をサポートしていませ  $h_{\rm o}$ 

### 計算デバイスの管理

#### 計算デバイスの追加

計算デバイスは、インベントリに手動で追加できます。計算デバイスには、Cisco Unified Computing System (UCS) などのデバイス、Cisco Enterprise ネットワーク機能の仮想化インフ ラストラクチャソフトウェア(NFVIS)を実行しているデバイス、およびその他のデータセン ター デバイスが含まれます。

ステップ **1** メニューアイコン( )をクリックして、**[Provision]** > **[Network Devices]** > **[Inventory]** の順に選択しま す。

インベントリのページには、ディスカバリ プロセス中に収集されたデバイス情報が表示されます。

- ステップ **2** [Add Device] をクリックします。
- ステップ **3** [Type] ドロップダウン リストから、[Compute Device] を選択します。
- ステップ **4** [Device IP / DNS Name] フィールドで、デバイスの IP アドレスまたは名前を入力します。
- ステップ **5** [HTTP(S)] 領域がまだ展開されていない場合は展開し、次のいずれかを実行します。
	- a) すでに作成されている HTTP (HTTPS) グローバルログイン情報を使用する場合は、[Select global credential] オプションボタンをクリックします。
		- 使用可能な HTTP(HTTPS)グローバルログイン情報がない場合は、**[NetworkSettings]** > **[Device Credentials]** ページで作成します。「HTTPS [グローバルログイン情報の設定」](b_cisco_dna_center_ug_2_3_3_chapter9.pdf#nameddest=unique_120)を 参照してください。 (注)
	- b) [Add device specific credential] オプションボタンをクリックし、次のフィールドを設定します。

表 **12 : HTTP**(**S**)

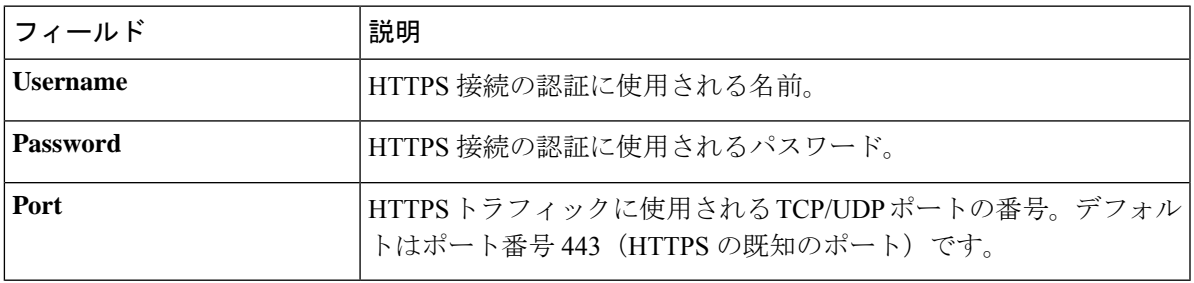

- ステップ **6** [CLI] 領域がまだ展開されていない場合は展開し、次のいずれかを実行します。
	- a) すでに作成されているグローバル CLI クレデンシャルを使用する場合は、[Select global credential] オ プションボタンをクリックします。
- 使用可能な CLI グローバルログイン情報がない場合は、**[Network Settings]** > **[Device Credentials]** ページで作成します。「グローバル CLI [クレデンシャルの設定」](b_cisco_dna_center_ug_2_3_3_chapter9.pdf#nameddest=unique_117)を参照して ください。 (注)
- b) [Add device specific credential] オプションボタンをクリックし、次のフィールドを設定します。

表 **13 : CLI** クレデンシャル

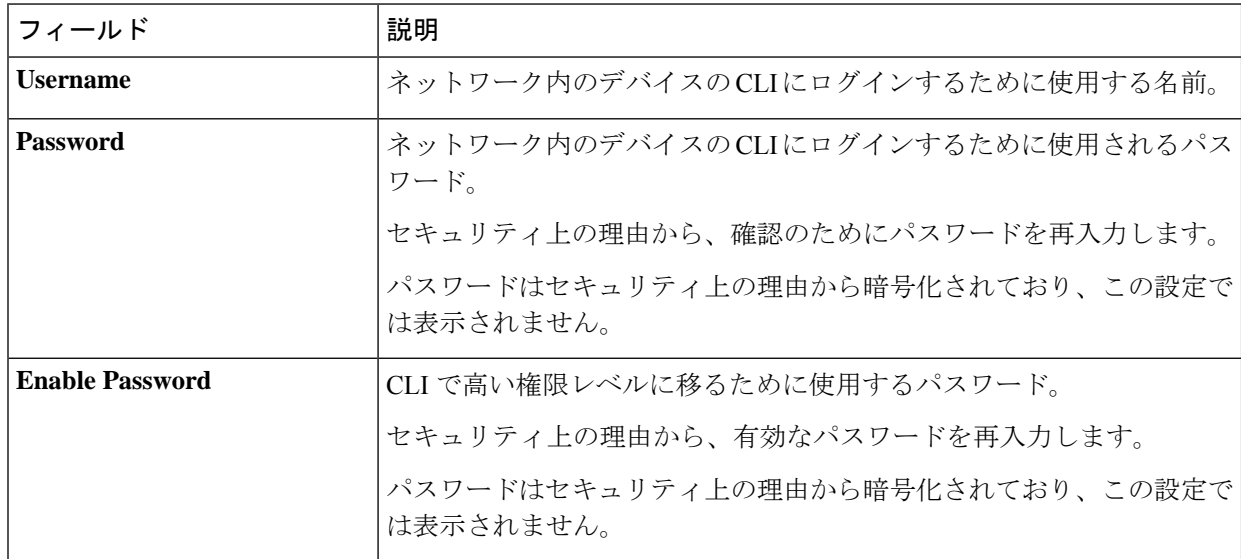

- ステップ **7** [SNMP] 領域がまだ展開されていない場合は展開し、次のいずれかを実行します。
	- a) すでに作成されている SNMP グローバルログイン情報を使用する場合は、[Select global credential] オ プションボタンをクリックします。
		- 使用可能な SNMP グローバルログイン情報がない場合は、**[Network Settings]** > **[Device Credentials]** ページで作成します。「グローバル SNMPv2c [クレデンシャルの設定」](b_cisco_dna_center_ug_2_3_3_chapter9.pdf#nameddest=unique_118)およ び「グローバル SNMPv3 [クレデンシャルの設定](b_cisco_dna_center_ug_2_3_3_chapter9.pdf#nameddest=unique_119)」を参照してください。 (注)
	- b) [Add device specific credential] オプションボタンをクリックし、次の手順を実行します。
- ステップ 8 [Version] ドロップダウンリストから、[V2C] (SNMP バージョン 2c) または [V3] (SNMP バージョン 3) を選択します。

[V2C] を選択した場合、次のフィールドを設定します。

表 **<sup>14</sup> : SNMPv2c** のクレデンシャル

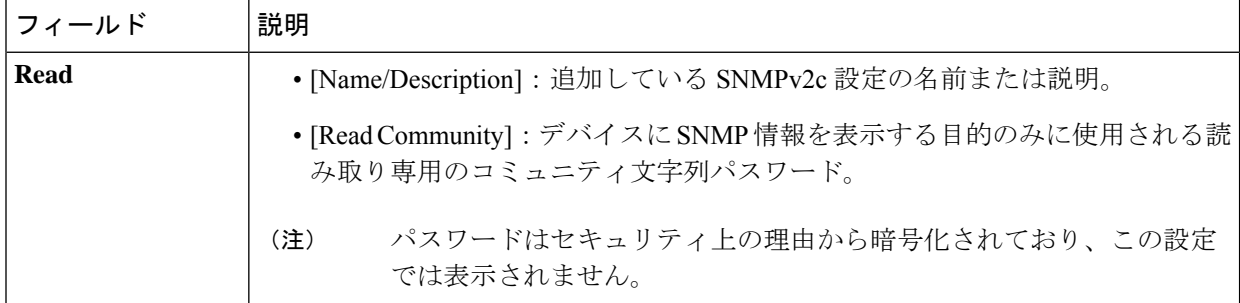

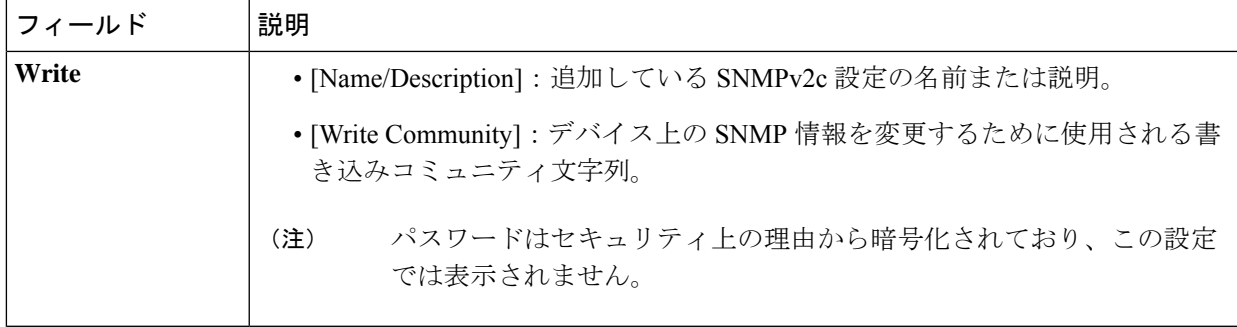

[V3] を選択した場合、次のフィールドを設定します。

#### 表 **15 : SNMPv3** のクレデンシャル

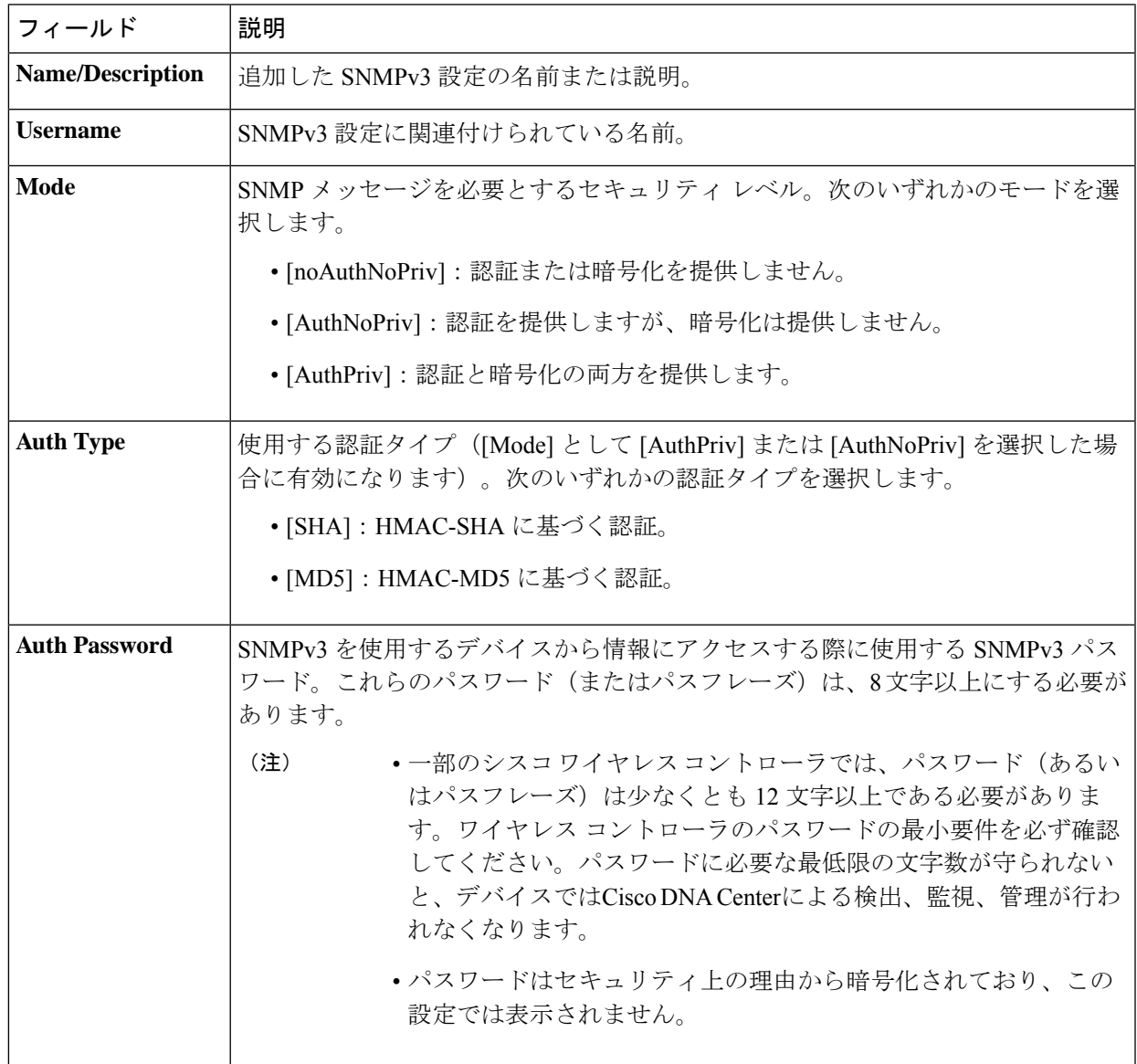

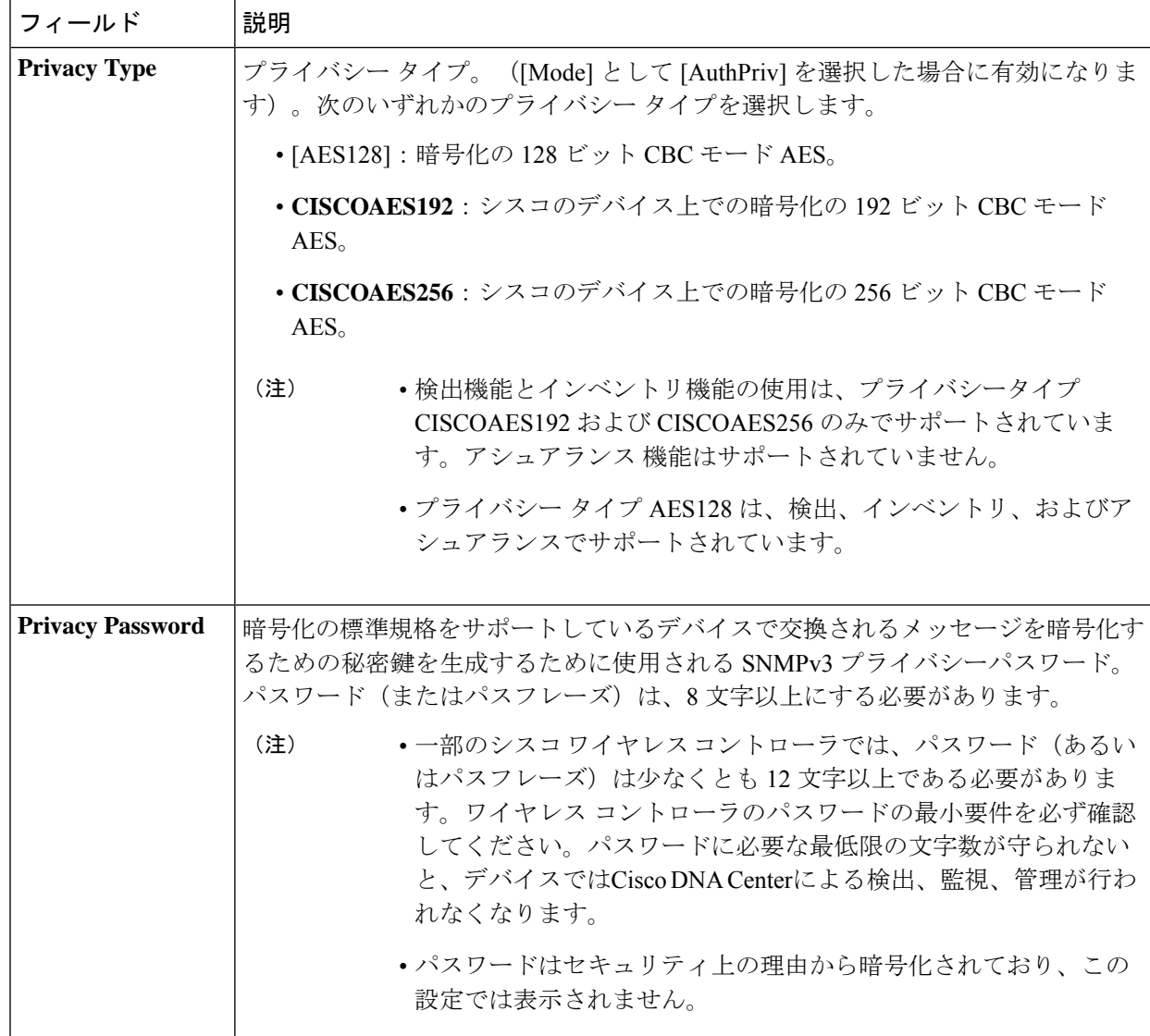

ステップ **9** (オプション)[Credentials] の横にある [Validate] をクリックします。Cisco DNA Center により、デバイ スログイン情報が検証され、有効なログイン情報には緑色のチェックマーク、無効なログイン情報には 赤色の X マークが表示されます。

SNMP 書き込みログイン情報を除くすべてのログイン情報が検証されます。

ステップ **10** [Add] をクリックします。

### 計算デバイス クレデンシャルの更新

選択した計算デバイスのディスカバリクレデンシャルを更新することができます。選択したデ バイスに対しては、この更新された設定が、グローバル設定やジョブ固有の設定よりも優先さ れます。

#### 始める前に

インベントリにデバイスがあることを確認します。デバイスがない場合は、ディスカバリ機能 を使用して検出します。

- ステップ **1** メニューアイコン( )をクリックして、**[Provision]** > **[Network Devices]** > **[Inventory]**の順に選択します。 [Inventory] ページには、ディスカバリプロセス中に収集されたデバイス情報が表示されます。
- ステップ **2** 更新するデバイスを選択します。
- ステップ **3** [Actions] ドロップダウンリストから **[Inventory]** > **[Edit Device]** の順に選択します。
- ステップ **4** [Edit Device] ダイアログボックスの [Type] ドロップダウンリストで、[Compute Device] を選択します。
- ステップ **5** まだ展開されていない場合は、[HTTP(S)] エリアを展開します。
- ステップ **6** [Username] および [Password] フィールドに、ユーザー名とパスワードを入力します。
- ステップ **7** [Port] フィールドにポート番号を入力します。
- ステップ **8** (オプション)[Credentials] の横にある [Validate] をクリックします。Cisco DNA Center により、デバイス ログイン情報が検証され、有効なログイン情報には緑色のチェックマーク、無効なログイン情報には赤色 の X マークが表示されます。

ログイン情報を更新する対象として複数のデバイスを選択した場合、[Validation]ボタンは無効になります。

ステップ9 [更新 (Update) ] をクリックします。

### **Meraki** ダッシュ ボードの管理

### **Meraki** ダッシュボードの統合

Meraki ダッシュボードと Cisco DNA Center を統合できます。

- ステップ **1** メニューアイコン( )をクリックして、**[Provision]** > **[Network Devices]** > **[Inventory]**の順に選択します。 [Inventory] ページには、ディスカバリプロセス中に収集されたデバイス情報が表示されます。
- ステップ **2** [Add Device] をクリックします。
- ステップ **3** [デバイスの追加(AddDevice)]ダイアログボックスの[タイプ(Type)]ドロップダウンリストで、[Meraki ダッシュボード (Meraki Dashboard) 1を選択します。
- ステップ **4** まだ展開されていない場合は、[HTTP(S)] エリアを展開します。
- ステップ **5** [API Key/Password]フィールドで、APIキーとパスワードのログイン情報を入力し、[Get Organization details] リンクをクリックします。
- ステップ **6** [Organization] ドロップダウンリストから組織のオプションを選択するか、組織名を検索します。
- ステップ **7** (オプション)[Credentials] の横にある [Validate] をクリックします。Cisco DNA Center により、デバイス ログイン情報が検証され、有効なログイン情報には緑色のチェックマーク、無効なログイン情報には赤色 の X マークが表示されます。
- ステップ **8** [Add] をクリックします。

選択した組織のみで Cisco Meraki ダッシュボードとデバイスの収集が開始されます。

### **Meraki** ダッシュボード クレデンシャルの更新

選択したデバイスの Meraki ダッシュボードログイン情報を更新することができます。選択し たデバイスに対しては、この更新された設定が、グローバル設定やジョブ固有の設定よりも優 先されます。

#### 始める前に

インベントリにデバイスがあることを確認します。デバイスがない場合は、ディスカバリ機能 を使用して検出します。

- ステップ **1** メニューアイコン( )をクリックして、**[Provision]** > **[Network Devices]** > **[Inventory]**の順に選択します。 [Inventory] ページには、ディスカバリプロセス中に収集されたデバイス情報が表示されます。
- ステップ **2** 更新するデバイスを選択します。
- ステップ **3** [Actions] ドロップダウンリストから **[Inventory]** > **[Edit Device]** の順に選択します。
- ステップ **4** [Edit Device] ダイアログボックスの [Type] ドロップダウンリストから、[Meraki Dashboard] を選択します。
- ステップ **5** まだ展開されていない場合は、[HTTP(S)] エリアを展開します。
- ステップ **6** [API Key / Password] フィールドで、Meraki ダッシュボードへのアクセスに使用する API キーとパスワード のクレデンシャルを入力します。
- ステップ **7** [Port] フィールドにポート番号を入力します。
- ステップ **8** (オプション)[Credentials] の横にある [Validate] をクリックします。Cisco DNA Center により、デバイス ログイン情報が検証され、有効なログイン情報には緑色のチェックマーク、無効なログイン情報には赤色 の X マークが表示されます。

ログイン情報を更新する対象として複数のデバイスを選択した場合、[Validation]ボタンは無効になります。

**ステップ9** [更新 (Update) ] をクリックします。

### **Firepower Management Center** の管理

#### **Firepower Management Center** の統合

Firepower Management Center (FMC) を Cisco DNA Center と統合できます。

ステップ **1** メニューアイコン( )をクリックして、**[Provision]** > **[Network Devices]** > **[Inventory]**の順に選択します。 [Inventory] ページには、ディスカバリプロセス中に収集されたデバイス情報が表示されます。

- ステップ **2** [Add Device] をクリックします。
- ステップ **3** [Add Device] ダイアログボックスの [Type] ドロップダウンリストで、[Firepower Management Center] を選択 します。
- ステップ **4** [Device IP / DNS Name] フィールドで、デバイスの IP アドレスまたは名前を入力します。
- ステップ **5** [HTTP(S)] エリアを展開します(まだ展開していない場合)。

[Add device specific credential] オプションボタンは、デフォルトで選択されています。

- ステップ **6** 次の情報を入力します。
	- a) [Username]:HTTPS 接続の認証に使用される名前です。
	- b) [Password]:HTTPS接続の認証に使用されるパスワードです。パスワードはセキュリティ上の理由から 暗号化されており、この設定では表示されません。
	- c) [Port]:HTTPSトラフィックで使用されるTCP/UDPポートの番号です。デフォルトのポート番号は443 です。
- ステップ **7** [Add] をクリックします。
	- インベントリに FMC を追加すると、FMC によって管理される Firepower Threat Defense (FTD) デバイスもインベントリに自動的に追加されます。 (注)

#### **Firepower Management Center** のログイン情報の更新

Cisco DNA Center では Firepower Management Center(FMC)のログイン情報を更新できます。 選択したデバイスに対しては、この更新された設定が、グローバル設定やジョブ固有の設定よ りも優先されます。

#### 始める前に

インベントリにデバイスがあることを確認します。デバイスがない場合は、ディスカバリ機能 を使用して検出します。

ステップ **1** メニューアイコン( )をクリックして、**[Provision]** > **[Network Devices]** > **[Inventory]** の順に選択しま す。

[Inventory] ページには、ディスカバリプロセス中に収集されたデバイス情報が表示されます。

- ステップ **2** 更新する FMC デバイスを選択します。
	- FMC によって管理されている Firepower Threat Defense (FTD) デバイスを更新、編集、また は削除することはできません。インベントリ内の FMC を介して FTD デバイスを管理する必 要があります。 (注)
- ステップ **3 [Actions]** ドロップダウンリストから **[Inventory]** > **[Edit Device]** の順に選択します。 [Edit Device] ダイアログボックスが表示されます。
- ステップ **4** [Credentials] をクリックします。
- ステップ **5** [HTTP(S)] エリアを展開します(まだ展開していない場合)。

[Add device specific credential] オプションボタンは、デフォルトで選択されています。

- ステップ **6** 次の情報を入力します。
	- a) [Username]:HTTPS 接続の認証に使用される名前です。
	- b) [Password]:HTTPS接続の認証に使用されるパスワードです。パスワードはセキュリティ上の理由か ら暗号化されており、この設定では表示されません。
	- c) [Port]:HTTPS トラフィックで使用される TCP/UDP ポートの番号です。デフォルトのポート番号は 443 です。
- ステップ **7** [Management IP] をクリックし、[Device IP/DNS Name] フィールドにデバイスの IP アドレスまたは名前を 入力します。
- ステップ **8** [Resync Interval] をクリックし、再同期間隔タイプを選択します。
	- [Custom]:再同期間隔を分単位で入力できます。有効な範囲は 25 ~ 1,440 分(24 時間)です。
	- [Global]:デフォルトでは、再同期間隔は 1,440 分(24 時間)に設定されます。
	- [Disable]:再同期間隔が無効になるかゼロに設定されます。
- ステップ **9** [Role] をクリックし、[Device Role] ドロップダウンリストからロールを選択します。
- ステップ **10** [更新(Update)] をクリックします。

## デバイスのフィルタ

(注) フィルタを削除または変更するには、[リセット(Reset)] をクリックします。

#### 始める前に

インベントリにデバイスがあることを確認します。デバイスがない場合は、ディスカバリ機能 を使用して検出します。

ステップ **1** メニューアイコン( )をクリックして、**[Provision]** > **[Network Devices]** > **[Inventory]**の順に選択します。 [Inventory] ページには、ディスカバリプロセス中に収集されたデバイス情報が表示されます。

ステップ **2** [Filter] をクリックします。

次のタイプのフィルタを使用できます。

- クイック フィルタ
- 拡張フィルタ
- 最近のフィルタ

[Quick Filter]:このフィルタでは、次の項目に基づいてデバイスの詳細を取得できます。

- **Device Family**
- **Device Role**
- **Last Sync Status**
- **Provision Status**
- **Credential Status**
- **OS Updated Status**
- **Image Needs Update**
- **Image Pre Check Status**
- **Support Type**

[Advanced Filters]:このフィルタでは、[Contains]、[Starts With]、[Ends With]、[Equals]、[Does not contains] などの演算子と正規表現を使用してフィルタ基準を設定し、その条件に基づいてデバイスの詳細を絞り込 むことができます。たとえば、ドロップダウンリストからフィルタパターン(テーブル列名ごと)と演算 子を選択できます。さらに、使用可能なデータに基づいてフィルタ基準の値を入力する必要があります。

[Recent Filters]:このフィルタでは、最近使用したフィルタが表示されます。フィルタ基準を保存するに は、[RECENT] から [SAVED] にフィルタをドラッグアンドドロップします。

ステップ **3** 選択したフィルタのフィールドに適切な値を入力します。たとえば、[DeviceName]フィルタであれば、デ バイスの名前を入力します。

Cisco DNA Center その他のフィールドに値を入力すると、オートコンプリート値が提示されます。推奨さ れるいずれかの値を選択するか、または値の入力を終了します。

これらのフィルタにワイルドカード(アスタリスク)を使用することもできます。たとえば、文字列値の 先頭、末尾、または中間にアスタリスクがある値を入力できます。その後、Enter を押します。

ステップ **4** [Apply] をクリックして情報をフィルタします。

[Devices] テーブルに表示されるデータは、フィルタ選択に従って自動的に更新されます。

(注) フィルタごとに複数のフィルタ タイプと複数の値を使用できます。

ステップ5 (オプション)必要に応じて、フィルタを追加します。

フィルタを削除するには、対応するフィルタ値の横にある [x] アイコンをクリックします。

## インベントリ内のデバイスの管理

ここでは、[Inventory] ウィンドウを使用して、サイトにデバイスを割り当て、デバイスタグを 管理する方法について説明します。

### デバイスをサイトに追加する

ステップ **1** メニューアイコン( )をクリックして、**[Provision]** > **[Network Devices]** > **[Inventory]** の順に選択しま す。

[Inventory] ウィンドウには、ディスカバリプロセス中に収集されたデバイス情報が表示されます。

- ステップ **2** サイトに割り当てるデバイスのチェックボックスをオンにします。
- ステップ **3** [Actions] メニューから、**[Provision]** > **[Assign Device to Site]** を選択します。
- ステップ **4** [Assign Device To Site] スライドインペインで、デバイスの アイコンの横にあるリンクをクリックし ます。
- ステップ **5** [Choose a floor] スライドインペインで、デバイスに割り当てるフロアを選択します。
- ステップ **6** [Save] をクリックします。
- ステップ **7** (任意) 複数のデバイスを選択して同じ場所に追加した場合は、最初のデバイスで [Apply to All] チェッ クボックスをオンにすると、残りのデバイスに同じ場所を割り当てることができます。
- ステップ **8** [Next] をクリックします。
- ステップ **9** [Task Name] フィールドに、任意のタスク名を入力します。
- ステップ **10** 即座にデバイスをサイトに割り当てるには、[Now]オプションボタンをクリックし、[Assign]をクリック します。
- ステップ **11** 将来の日付と時刻でデバイスのサイトへの割り当てをスケジュールするには、[Later] オプションボタン をクリックして展開する日時を定義し、[Assign] をクリックします。
- ステップ **12** CLI構成をプレビューするには、[GenerateConfigurationPreview]オプションボタンをクリックして、次の 手順を実行します。
	- [Task Name] フィールドに任意のタスク名を入力し、[Preview] をクリックします。

後で、作成した構成のプレビューを使用して、選択したデバイスに展開できます。

- [Task Submitted] メッセージで、[Work Items] リンクをクリックします。
	- [TaskSubmitted]メッセージが表示されなかった場合は、メニューアイコンをクリックし、 **[Activities]** > **[Work Items]**の順に選択します。 (注)
- [Work Items] ウィンドウで、設定プレビュー要求を送信した CLI プレビュータスクをクリックしま す。
- CLI 設定の詳細を表示し、[Deploy] をクリックします。
- 即座にデバイスを展開するには、[Now]オプションボタンをクリックし、[Apply]をクリックします。
- 将来の日付と時刻でデバイスの展開をスケジュールするには、[Later] オプションボタンをクリック し、展開する日時を定義します。
- 確認ウィンドウで [Yes] をクリックします。
	- CLI タスクは、[Work Items] ウィンドウで完了済みとしてマークされます。このタスクの CLI 設定は表示することはできますが、再度展開することはできません。 (注)
- ステップ **13** サイトにデバイスを割り当てるときにデバイスの可制御性が有効になっていると、ワークフローが自動 的にトリガーされ、サイトからデバイスにデバイス設定がプッシュされます。 [Focus] ドロップダウンリストから [Provision] を選択し、[Provision Status] 列の [See Details] をクリックし ます。デバイスの可制御性を有効にしている場合、デバイスにプッシュされる設定が別のウィンドウに 表示されます。

### デバイスのタグ付け

デバイスタグは属性またはルールに基づいてデバイスをグループ化することができます。単一 のデバイスに複数のタグを設定できます。同様に、複数のデバイスに適用できる単一のタグも あります。

[プロビジョン(Provision)]ウィンドウのデバイスに対してタグを追加したり、削除できます。

- ステップ **1** メニューアイコン( )をクリックして、**[Provision]**。デバイスインベントリのページには、ディスカバ リ プロセス中に収集されたデバイス情報が表示されます。
- ステップ **2** タグを適用するデバイスの横にあるチェックボックスをオンにして、[Tag Device] をクリックします。
- ステップ **3** [タグ名(Tag Name)] フィールドにタグ名を入力します。
	- •新しいタグを作成している場合は、「新規タグの作成(Create New Tag) | をクリックします。ルー ルを使用して新規タグを作成することもできます。「ルールを使用してデバイスにタグ付けする (38 ページ)」を参照してください。
	- 既存のタグを使用する場合は、一覧からタグを選択して、[Apply] をクリックします。

タグを適用するデバイス名の下に、タグ アイコンとタグ名が表示されます。

ステップ **4** デバイスからタグを削除するには、以下のいずれか 1 つを行います。

- Click **Create New Tag**, unselect all tags, and then click **APply**.
- タグアイコンまたはタグ名にカーソルを合わせて、[X]をクリックし、デバイスからタグの関連付けを 解除します。

### ルールを使用してデバイスにタグ付けする

ルールを定義するタグに基づいてデバイスをグループ化することができます。ルールを定義す るとき、Cisco DNA Center は指定したルールと一致するすべてのデバイスにタグを適用しま す。ルールはデバイス名、デバイスファミリ、デバイスシリーズ、IP アドレス、ロケーショ ン、またはバージョンに基づくことができます。

- ステップ **1** メニューアイコン( )をクリックして、**[Provision]**。デバイスインベントリのページには、ディスカバ リ プロセス中に収集されたデバイス情報が表示されます。
- ステップ **2** タグを適用するデバイスの隣のチェックボックスをオンにして、[デバイスのタグ付け(**Tag Device**)] をクリックします。
- ステップ **3** [タグ名(Tag Name)] フィールドにタグ名を入力し、[ルールによる新規タグの作成(Create New Tag with Rule)] をクリックします。

[新規 VRF の作成 (Create New VRF) 1ウィンドウが表示されます。

[Total Devices Tagged Count] の下にある [Manually Added] フィールドは、選択されたデバイスの数を示しま す。

ステップ **4** [条件の追加(Add Condition)]をクリックして、ルールに必要なフィールドに記入します。

[一致するデバイス (Matching Devices) ]の数は、この条件に一致するデバイスの数に応じて、自動的に 変更されます。

追加条件を作成するためには、次の 2 つのオプションがあります。

- *And* 条件:[Add Condition] リンクをクリックします。**And** が条件の上に表示されます。
- *Or*条件:既存の条件の横にある追加アイコン(+)をクリックします。**Or**は条件の隣に表示されます。

必要に応じていくつでも条件を追加できます。ルールを変更すると、指定したルールに一致するインベン トリのデバイス数を反映して一致するデバイス数が変更されます。デバイス数でクリックして、ルールと 一致するデバイスを表示できます。

#### ステップ **5** [保存(Save)] をクリックして、定義されたルールと共にタグを保存します。

タグを適用するデバイス名の下に、タグ アイコンとタグ名が表示されます。

デバイスがインベントリに追加されると、定義したruleと一致する場合、タグは自動的にデバイスに適用さ れます。

### デバイスタグの編集

以前に作成したデバイスタグを編集できます。

ステップ1 メニューアイコン ( = ) をクリックして、[Provision]。デバイスインベントリのページには、ディスカバ リ プロセス中に収集されたデバイス情報が表示されます。

> [デバイス名 (Device Name) ]列のデバイス名の下に以前に作成したデバイスタグがありある場合はそれ がリスト表示されます。

ステップ **2** デバイスを選択しないで、[デバイスのタグ付け(Tag Device)] をクリックします。 以前に作成されたタグがリストされます。

ステップ **3** 編集するタグをマウスオーバーして、タグ名の隣の鉛筆アイコンをクリックします。

代わりに、**[Tag Device]** > **[View All Tags]** の順に選択してから、編集するタグの横にある鉛筆アイコンをク リックすることもできます。

ステップ **4** タグを変更し、[Save] をクリックします。

### タグの削除

デバイスタグまたはテンプレートタグは、デバイスまたはテンプレートに関連付けられていな い場合にのみ削除できます。

#### 始める前に

デバイスに(ルールを使用して)静的または動的に関連付けられているタグを削除します。 テンプレートに関連付けられているタグを削除します。

ステップ1 メニューアイコン (三) をクリックして、[Provision]。 デバイスインベントリのページには、ディスカバリ プロセス中に収集されたデバイス情報が表示されま す。

- ステップ **2** デバイスを選択しないで、**[Tag Device]** > **[Manage Tags]** の順に選択します。
- ステップ **3** 削除するタグにマウスカーソルを合わせてから、タグ名の横にある削除アイコンをクリックします。
- ステップ **4** プロンプトで [Yes] をクリックします。

タグがデバイスまたはテンプレートに関連付けられている場合は、エラーメッセージが生成されます。デ バイスまたはテンプレートに関連付けられているタグを除去し、タグを削除します。

# ポート グループの作成

この手順を使用して、属性またはルールに基づいてポートをグループ化します。

- ステップ1 [Provision]メニューアイコン (=) をクリックして、>[Inventory]の順に選択します。[Inventory] ウィンド ウには、ディスカバリプロセス中に収集されたデバイス情報が表示されます。
- ステップ **2** 新しいポートタグを作成するには、[Tag] をクリックし、[Create New Tag] を選択します。 [Create New Tag] スライドインペインが表示されます。
- ステップ **3** [Tag Name] フィールドに、タグ名を入力します。[Description] フィールドにタグの説明を追加できます。
	- [WAN] タグは予約済みのタグ名です。WAN タグは自動生成されるため、*WAN* という名前の新 しいポートタグは作成できません。 (注)
- ステップ **4** [Tag Rule] 領域で、[Port] タブをクリックします。
- ステップ **5** [Device Scope] 領域で、ドロップダウンリストをクリックし、デバイスの [Location] または [Tag Name] を選 択して、フィルタを定義します。
- **ステップ6** ポートにタグを付けるためのルールを追加するには、●アイコンをクリックします。ポートステータス、 速度、タグ名、動作ステータス、および説明に基づいてポートにタグを付けることができます。ブール演 算子(AND、OR)を使用して条件を追加できます。

条件を削除するには、削除アイコンをクリックします。

- ステップ **7** 条件が設定されると、ペインの左下隅に条件に一致するポートのリンクが表示されます。 リンクをクリックしてポートを表示します。[Matching Ports] スライドインペインが表示されます。ポート が属するデバイスとポート名を表示できます。
- ステップ **8** [Save] をクリックします。

## ポートへのタグの割り当て

ポートにタグを手動で割り当てることができます。たとえば、システムで生成された **WAN** タ グをポートに手動で割り当てることができます。

- ステップ1 メニューアイコン ( <sup>=</sup>) をクリックして、[Provision] > [Inventory] の順に選択します。
- ステップ **2** [Inventory] ウィンドウで、デバイス名をクリックし、[View Device Details] を選択します。
- ステップ **3** 左ペインで [Interfaces] を展開し、[Ethernet Ports] をクリックします。
- ステップ **4** ウィンドウの右上隅で、テーブルビューに切り替えます。
- ステップ **5** タグ付けするポート(1 つまたは複数)を選択し、[Tag] をクリックします。
- ステップ **6** 適切なタグを選択します。
- ステップ **7** [Apply] をクリックします。

## デバイスのメンテナンスモード

### デバイスのメンテナンスのスケジュール

Cisco DNA Center で 1 つ以上のデバイスをメンテナンスモードにすることができます。デバイ スがメンテナンスモードになっている場合、Cisco DNA Center ではデバイスに関連付けられて いるテレメトリデータは処理されません。故障したデバイスをメンテナンスモードにすること で、デバイスからの不要なアラートの受信を回避できます。

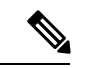

メンテナンスモードのデバイスからは情報を収集できません。また、設定やポーリング操作は できません。 (注)

ステップ **1** メニューアイコン( )をクリックして、**[Provision]** > **[Network Devices]** > **[Inventory]** の順に選択しま す。

[Inventory] ページには、ディスカバリプロセス中に収集されたデバイス情報が表示されます。

- ステップ **2** メンテナンスをスケジュールするデバイスを選択します。
- ステップ **3** [Actions] ドロップダウンリストから、**[Inventory]** > **[Schedule Maintenance]** の順に選択します。 [Schedule Maintenance] スライドインペインが表示されます。
- ステップ **4** [Reason For Maintenance] フィールドに、デバイスをメンテナンスモードにする理由を入力します。 デフォルトでは、Cisco DNA Center が理由を追加し、ユーザーがそれを変更できます。
- ステップ **5** [Define Maintenance Window] 領域で、次の手順を実行します。
	- a) メンテナンスの開始日時を選択します。
	- b) メンテナンスの終了日時を選択します。
	- c) または、[Days/Hours] をクリックして、メンテナンスの日数と時間を入力します。 注:メンテナンスの繰り返しを選択するには、[Days/Hours] オプションを選択します。
- ステップ **6** [Maintenance Recurrence] 領域で、[None]、[Daily]、または [Weekly] をクリックします。
	- [None]:メンテナンスは繰り返されません。
	- [Daily]: [Run at Interval (Days) ] フィールドに間隔を日単位で入力します。
	- [Weekly]:[Run at Interval(Weeks)] フィールドに間隔を週単位で入力します。
- ステップ **7** 繰り返しに [Daily] または [Weekly] を選択した場合は、[Set Schedule End]チェックボックスをオンにしま す。
- ステップ **8** [End Date] または [End After (Occurrences)] をクリックします。

• [End Date]:メンテナンスを終了する月、日付、年を入力します。

• [End After (Occurrences)]:メンテナンスを終了するまでの回数を入力します。

- ステップ **9** [Maintenance Time Zone] 領域で、メンテナンスのタイムゾーンを選択します。
- ステップ **10** [送信(Submit)] をクリックします。

### デバイスのメンテナンススケジュールの管理

- ステップ **1** メニューアイコン( )をクリックして、**[Provision]** > **[Network Devices]** > **[Inventory]**の順に選択します。
- ステップ **2** [Actions] ドロップダウンリストから、**[Inventory]** > **[Manage Maintenance]** の順に選択します。

[Manage Maintenance] スライドインペインが表示されます。[Status] 列には、メンテナンススケジュールの 現在のステータスが表示されます。

- ステップ **3** [Search]または[Filter]アイコンをクリックして、メンテナンススケジュールを検索またはフィルタします。
- ステップ **4** [Actions] 列で、[Edit] アイコンをクリックして、メンテナンススケジュールを編集します。 (注) 進行中のメンテナンススケジュールの場合、メンテナンスの終了時間のみを延長できます。
- ステップ **5** [Actions] 列で、[Delete] アイコンをクリックして、メンテナンススケジュールを削除します。
	- (注) 進行中のメンテナンススケジュールは削除できません。

## インベントリインサイト

[Inventory Insights]ウィンドウには、他の直接接続されたデバイスと設定が一致しないデバイス が表示されます。また、Cisco DNA Center のベストプラクティスの推奨事項と比較して、誤っ て設定されたデバイスも表示されます。Cisco DNA Center では、次のインサイトと推奨される アクションが提供されます。

- 速度/デュプレックス設定の不一致
- VLAN の不一致

### 速度**/**デュプレックス設定の不一致

Cisco DNA Center には、相互に接続されているが、デバイスリンクの両端で異なる速度とデュ プレックス値が設定されているデバイスが表示されます。

ステップ **1** メニューアイコン( )をクリックして、**[Provision]** > **[Network Devices]** > **[Inventory Insights]** の順に選 択します。

[Inventory Insights] ウィンドウが表示されます。

- ステップ **2** [Speed/Duplex settings mismatch] をクリックして、デバイスで実行できる推奨アクションを確認します。 推奨アクションが右側のペインに表示されます。
- ステップ **3** インスタンスの番号をクリックして、不一致を確認します。 [Speed/Duplex settings mismatch] ウィンドウでは、速度とデュプレックスの不一致が強調表示されます。
- ステップ **4** 推奨アクションに従って、デバイス設定に必要な変更を加えます。

### **VLAN** の不一致

Cisco DNA Center には、相互に接続されているが、デバイスリンクの両端で異なる VLAN が設 定されているデバイスが表示されます。

ステップ **1** メニューアイコン( )をクリックして、**[Provision]** > **[Network Devices]** > **[Inventory Insights]** の順に選 択します。

[Inventory Insights] ウィンドウが表示されます。

- ステップ **2** [VLAN Mismatch] をクリックして、デバイスで実行できる推奨アクションを確認します。 推奨アクションが右側のペインに表示されます。
- ステップ **3** インスタンスの番号をクリックして、不一致を確認します。

[VLAN Mismatch] ウィンドウに、許可された VLAN とネイティブ VLAN の不一致が強調表示されます。

ステップ **4** 推奨アクションに従って、デバイス設定に必要な変更を加えます。

## システムビーコンの管理

システムビーコンを使用して、Cisco DNA Center インベントリ内のスイッチを強調表示できま す。

システムビーコンは、次のデバイスをサポートします。

- Cisco Catalyst 9200 シリーズ スイッチ
- Cisco Catalyst 9300 シリーズ スイッチ
- Cisco Catalyst 3850 シリーズ イーサネット スタッカブル スイッチ
- ステップ **1** メニューアイコン( )をクリックして、**[Provision]** > **[Network Devices]** > **[Inventory]**の順に選択します。 [Inventory] ページには、ディスカバリプロセス中に収集されたデバイス情報が表示されます。
- ステップ **2** ビーコンを有効または無効にするデバイスを選択します。
	- 一度に最大 5 台のスタンドアロンデバイスでビーコンを有効にできます。 (注)
		- スタックされたデバイスでビーコンを有効にする場合は、一度に 1 つのデバイスのみを選 択する必要があります。スタックされたデバイスでは、1つ以上のスタックメンバーでビー コンを有効にすることができます。
- ステップ **3** [Actions] ドロップダウンリストから、**[Inventory]** > **[Manage System Beacon]**を選択します。
- ステップ **4** [Manage System Beacon] スライドインペインで、[System Beacon State] の下の [Enabled] オプションボタンを クリックし、[Apply] をクリックして、選択したデバイスでビーコンを有効にします。

システムビーコンが有効になると、インベントリのデバイス名の横に青いビーコン(■)が表示されま す。

- ステップ **5** スタックされたデバイスを選択した場合は、[ManageSystemBeacon]スライドインペインで次の手順を実行 します。
	- a) ビーコンを有効にするスタックメンバーに対応する [UpdateSystem BeaconStatus?] チェックボックスを オンにします。
	- b) [System Beacon State] で、[Enabled] オプションボタンをオンにします。
	- c) [Apply] をクリックします。
- ステップ **6** 選択したデバイスでビーコンを無効にするには、[ManageSystemBeacon]スライドインペインで次の手順を 実行します。
	- a) [System Beacon State] で、[Disabled] オプションボタンをオンにします。
	- b) [Apply] をクリックします。

または、[Inventory]ウィンドウで、デバイス名の横にある青いビーコン(■)にカーソルを合わせ、[Disable] をクリックします。

## デバイスのロールの変更(インベントリ)

ディスカバリ プロセスに、Cisco DNA Center は検出された各デバイスにロールを割り当てま す。デバイスのロールは、デバイスを特定してグループ化するためと、トポロジツールでネッ トワーク トポロジ マップのデバイスの配置を決定するために使用されます。最上位の層は、 インターネットです。最下層のデバイスは、次のロールのいずれかに割り当てられます。

表 **16 :** デバイスのロールとトポロジの位置

| トポロジの位置 | デバイス ロール        |
|---------|-----------------|
| 階層 1    | インターネット (設定不可)  |
| 階層 2    | [Border Router] |
| 階層 3    | コア              |
| 階層 4    | Distribution    |
| 階層 5    | アクセス            |
| 階層 6    | (Unknown)<br>不明 |

#### 始める前に

インベントリにデバイスがあることを確認します。デバイスがない場合は、ディスカバリ機能 を使用して検出します。

ステップ **1** メニューアイコン( )をクリックして、**[Provision]** > **[Network Devices]** > **[Inventory]**の順に選択します。

インベントリのページには、ディスカバリ プロセス中に収集されたデバイス情報が表示されます。

ステップ **2** Locate the device whose role you want to change, click the pencil icon under the **Device Role** column, and choose a role from the **Update Device Role** dialog box. 有効な選択肢は、[Unknown] 、[Access] 、[Core] 、[Distribution] 、または [Border Router] です。

デバイスロールは次の手順で、[Edit Device] ダイアログボックスでも更新できます。

- ロールを変更するデバイスを選択します。
- **[Actions]** > **[Inventory]** > **[Edit Device]** の順に選択します。
- **[Role]** タブをクリックし、**[Device Role]** ドロップダウンリストから適切なロールを選択します。
- デバイス ロールを手動で変更すると、割り当ては静的のままになります。 Cisco DNA Center は、後続のデバイスの再同期中に変更が検知されたとしても、デバイスロールは更新されませ  $\lambda$ <sub>。</sub> (注)

アクセスロールをデバイスに割り当てると、IP デバイストラッキング (IPDT) が設定される か、サイトの IPDT 設定に基づいてデバイスから削除されます。 (注)

## デバイスの管理 **IP** アドレスの更新

デバイスの管理 IP アドレスを更新することができます。

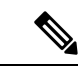

- 複数のデバイスを同時に更新することはできません。また、Meraki デバイスの管理 IP アドレ スは更新できません。 (注)
- ステップ **1** メニューアイコン( )をクリックして、**[Provision]** > **[Network Devices]** > **[Inventory]**の順に選択します。 [Inventory] ページには、ディスカバリプロセス中に収集されたデバイス情報が表示されます。
- ステップ **2** 更新するデバイスを選択します。
- ステップ **3 [Actions]** ドロップダウンリストから **[Inventory]** > **[Edit Device]** の順に選択します。 [Edit Device] ダイアログボックスが表示されます。
- ステップ **4 [Management IP]** タブをクリックし、**[Device IP/DNS Name]** フィールドに新しい管理 IP アドレスを入力し ます。
	- 新しい管理 IP アドレスが Cisco DNA Center から到達可能であり、デバイス クレデンシャルが 正しいことを確認します。そうでない場合、デバイスが管理対象外状態になる可能性がありま す。 (注)

#### 次のタスク

デバイスを再プロビジョニングして、送信元インターフェイスの設定を更新します。

# デバイスポーリング間隔の更新

**[System]** > **[Settings]** > **[Network Resync Interval]** の順に選択すると、グローバルレベルですべ てのデバイスのポーリング間隔を更新できます。また、[Device Inventory] を選択すると、デバ イスレベルで特定のデバイスのポーリング間隔を更新できます。[Network Resync Interval] を使 用してポーリング間隔を設定すると、その値が[Device Inventory]ポーリング間隔値よりも優先 されます。

デバイスにポーリングさせない場合は、ポーリングを無効にできます。

#### 始める前に

インベントリにデバイスがあることを確認します。デバイスがない場合は、ディスカバリ機能 を使用して検出します。

ステップ **1** メニューアイコン( )をクリックして、**[Provision]** > **[Network Devices]** > **[Inventory]**の順に選択します。

ステップ **2** 更新するデバイスを選択します。

- ステップ **3** [Update Polling Interval] をクリックします
- ステップ **4** [Update Resync Interval] ダイアログボックスの [Status] フィールドで、[Enabled] をクリックしてポーリング を有効にするか、[Disabled] をクリックしてポーリングを無効にします。
- ステップ **5** [Polling Time] フィールドには、継続的なポーリングサイクルの間隔(分単位)を入力します。有効な値 は、25 ~ 1,440 分(24 時間)です。
	- デバイス固有のポーリング時間は、グローバルなポーリング時間より優先されます。デバイス 固有のポーリング時間を設定した後でグローバルなポーリング時間を変更した場合、CiscoDNA Center は引き続きデバイス固有のポーリング時間を使用します。 (注)

ステップ **6** [更新(Update)] をクリックします。

## デバイス情報の再同期

選択したデバイスのデバイス情報は、再同期間隔の構成にかかわらず、ただちに再同期できま す。同時に最大 40 台のデバイスを再同期することができます。

- ステップ **1** メニューアイコン( )をクリックして、**[Provision]** > **[Network Devices]** > **[Inventory]**の順に選択します。 インベントリのページには、ディスカバリ プロセス中に収集されたデバイス情報が表示されます。
- ステップ **2** 関連する情報を収集するデバイスを選択します。
- ステップ **3** [Actions] ドロップダウンリストから [Inventory] > [Resync Device] の順に選択します。 >
- ステップ **4** [OK] をクリックします。

## ネットワーク デバイスの削除

デバイスがまだサイトに追加されていない場合に限り、Cisco DNA Center データベースからデ バイスを削除できます。

インベントリからワイヤレスセンサーを削除すると、センサーは工場出荷時のデフォルト状態 にリセットされるため、再接続すると現在の構成が採用されます。

#### 始める前に

この手順を実行するには、管理者(ROLE\_ADMIN)権限、およびすべてのデバイスへのアク セス権 ([RBAC Scope] を [ALL] に設定) が必要です。

- ステップ **1** メニューアイコン( )をクリックして、**[Provision]** > **[Network Devices]** > **[Inventory]**の順に選択します。 [Inventory] ウィンドウには、ディスカバリプロセス中に収集されたデバイス情報が表示されます。
- ステップ **2** 削除するデバイスの横にあるチェックボックスをオンにします。
	- さらにチェックボックスをオンにして複数のデバイスを選択できますが、リストの上部にある チェック ボックスをクリックしてすべてのデバイスを選択できます。 (注)
- ステップ **3** [Actions] ドロップダウンリストから [Inventory] > [Delete Device] > の順に選択します。
- ステップ **4** [Warning] ウィンドウで、[Config Clean-Up] チェックボックスをオンにして、選択したデバイスからネット ワーク設定およびテレメトリ設定を削除します。
- ステップ **5** [OK] をクリックして、アクションを確認します。

# コマンド ランナーを起動(インベントリ)

[Inventory] ウィンドウで選択したデバイスのコマンド ランナー アプリケーションを起動でき ます。

始める前に

コマンド ランナー アプリケーションをインストールします。詳細については、[Cisco](https://www.cisco.com/c/en/us/support/cloud-systems-management/dna-center/products-maintenance-guides-list.html) DNA Center [管理者ガイド](https://www.cisco.com/c/en/us/support/cloud-systems-management/dna-center/products-maintenance-guides-list.html)を参照してください。

- ステップ **1** メニューアイコン( )をクリックして、**[Provision]** > **[Network Devices]** > **[Inventory]**の順に選択します。 [Inventory] ページには、ディスカバリプロセス中に収集されたデバイス情報が表示されます。
- ステップ **2** コマンドを実行するデバイスを選択します。
- ステップ **3** [Actions] ドロップダウンリストから、**[Others]** > **[Launch Command Runner]** の順に選択します。 実行可能なコマンドの詳細、およびこれらのコマンドの実行方法については、[デバイスの診断コマンドを](b_cisco_dna_center_ug_2_3_3_chapter15.pdf#nameddest=unique_147) [実行](b_cisco_dna_center_ug_2_3_3_chapter15.pdf#nameddest=unique_147)を参照してください。

# **Run** コマンドを使用したデバイスの到達可能性の問題の トラブルシューティング

[Inventory] ウィンドウから [Run Commands] ウィンドウを起動し、ping、traceroute、snmpget な どのプラットフォームコマンドを実行して、デバイス到達可能性の問題をトラブルシューティ ングできます。

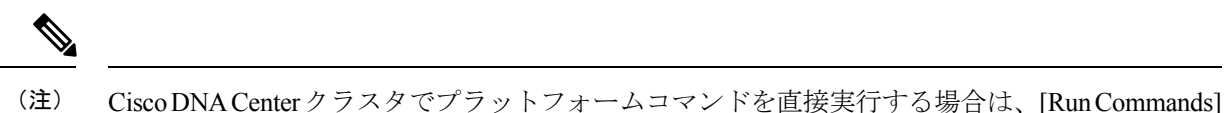

を起動する前にデバイスを選択しないでください。そうしないと、プラットフォームではなく そのデバイスに対してコマンドが実行されます。

#### 始める前に

コマンド ランナー アプリケーションをインストールします。詳細については、[Cisco](https://www.cisco.com/c/en/us/support/cloud-systems-management/dna-center/products-maintenance-guides-list.html) DNA Center [管理者ガイドを](https://www.cisco.com/c/en/us/support/cloud-systems-management/dna-center/products-maintenance-guides-list.html)参照してください。

- ステップ **1** メニューアイコン( )をクリックして、**[Provision]** > **[Network Devices]** > **[Inventory]**の順に選択します。
- ステップ **2** [Actions] ドロップダウンリストから、**[Others]** > **[Run Commands]** の順に選択します。

**man** を入力すると、現在サポートされているコマンドおよびショートカットのリストをいつでも取得でき ます。

# **CSV**ファイルを使用したデバイス設定のインポート**/**エク スポート

#### **CSV** ファイルのインポート

CSV ファイルを使用して、別のソースから Cisco DNA Center にデバイスの設定やサイトをイ ンポートできます。サンプルテンプレートをダウンロードする場合は、[ProvisionDevices]ペー ジに移動し、**[Actions]** > **[Inventory]** > **[Import Inventory]** を選択します。[Download Template] をクリックして、サンプル CSV ファイルテンプレートをダウンロードします。

CSV ファイルを使用してデバイスまたはサイト設定をインポートする場合、Cisco DNA Center がデバイスをどれだけ管理できるのかはCSVファイルに指定する情報に依存します。CLIユー ザー名、パスワード、およびイネーブルパスワードの値を指定しない場合、Cisco DNA Center の機能が制限され、デバイス設定の変更、デバイス ソフトウェア イメージの更新、および他 の重要な機能の実行ができません。

CSV ファイルでクレデンシャル プロファイルを指定し、対応するクレデンシャルをデバイス のセットに適用できます。クレデンシャル プロファイルを指定して、CSV ファイルに手動で 値も入力する場合、手動入力されたクレデンシャルが優先され、デバイスは手動入力されたク レデンシャルとクレデンシャル プロファイルの組み合わせに基づいて管理されます。たとえ ば、手動で入力した SNMP ログイン情報に加えて、SNMP および SSH または Telnet のログイ ン情報を含むログイン情報プロファイルが CSV ファイルに含まれている場合、デバイスは手 動で入力された SNMP ログイン情報とログイン情報プロファイル内の SSH または Telnet ログ イン情報に基づいて管理されます。Telnet は非推奨です。

また、指定したプロトコルに対応するフィールドにも値を入力する必要があります。たとえ ば、SNMPv3を指定した場合、SNMPv3のユーザー名や認証パスワードなど、サンプルのCSV ファイルの SNMPV3 フィールドに値を指定する必要があります。 (注)

Cisco DNA Center の部分的なインベントリ収集の場合は、CSV ファイルに次の値を指定する必 要があります。

- デバイスの IP アドレス
- SNMP バージョン
- SNMP 読み取り専用コミュニティ ストリング
- SNMP 書き込みコミュニティ ストリング
- SNMP 再試行値
- SNMP タイムアウト値

Cisco DNA Center の完全なインベントリ収集では、CSV ファイルに以下の値を提供する必要が あります。

- デバイスの IP アドレス
- SNMP バージョン
- SNMP 読み取り専用コミュニティ ストリング
- SNMP 書き込みコミュニティ ストリング
- SNMP 再試行値
- SNMP タイムアウト値
- Protocol
- CLI ユーザー名
- CLI パスワード
- CLI イネーブル パスワード
- CLI タイムアウト値

#### **CSV** ファイル エクスポート

Cisco DNA Center では、すべてまたは選択したデバイスを含む CSV ファイルをインベントリ に作成できます。このファイルを作成するには、ファイルに含まれる設定データを保護するパ スワードを入力する必要があります。

### **CSV** ファイルからのデバイス設定のインポート

CSV ファイルからデバイス設定をインポートできます。

- ステップ **1** メニューアイコン( )をクリックして、**[Provision]** > **[Network Devices]** > **[Inventory]**の順に選択します。 インベントリのページには、ディスカバリ プロセス中に収集されたデバイス情報が表示されます。
- ステップ2 [Actions]ドロップダウンリストから、[Inventory]> [Import Inventory]> を選択してデバイスのログイン情報 をインポートします。
- ステップ **3** [Bulk Import] ダイアログボックスのボックスエリアに CSV ファイルをドラッグアンドドロップするか、点 線のボックスエリアをクリックして CSV ファイルを参照します。
- ステップ **4 [**インポート **(Import)]** をクリックします。

### デバイスデータのエクスポート

選択したデバイスに関する特定のデータを CSV ファイルにエクスポートできます。CSV ファ イルは圧縮されます。[Export] をクリックして、フィルタ処理されたデバイスまたはすべての デバイスのデータをエクスポートします。

 $\wedge$ 

- CSVファイルにはエクスポートされたデバイスに関する機密情報が含まれているため、取り扱 注意 いには注意してください。特別な権限を持つユーザーのみがデバイスのエクスポートを行うこ とを確認します。
- ステップ **1** メニューアイコン( )をクリックして、**[Provision]** > **[Network Devices]** > **[Inventory]**の順に選択します。 インベントリのページには、ディスカバリ プロセス中に収集されたデバイス情報が表示されます。
- ステップ2 特定のデバイスのみの構成情報をエクスポートするには、含めるデバイスの横にあるチェックボックスを オンにします。すべてのデバイスを含めるには、デバイスリストの最上部にあるチェックボックスをオン にします。
- ステップ **3** [Actions] ドロップダウンリストから、[Inventory] > [Export Inventory] > を選択してデバイス設定をエクス ポートします。

[Export Inventory] ダイアログボックスが表示されます。

- ステップ **4 [**パスワード(**Password**)**]**フィールドに、エクスポートされたCSVファイルを暗号化するために使用する パスワードを入力します。
	- (注) エクスポートしたファイルを開くには、パスワードが必要です。

#### ステップ **5** 確認のために暗号化パスワードをもう一度入力します。

- ステップ **6** [Include SSH key information] チェックボックスをオンにして、最初の SSH 鍵、最初の SSH 鍵アルゴリズ ム、現在の SSH 鍵、現在の SSH 鍵アルゴリズムなどの情報をエクスポートした CSV ファイルに追加しま す。
- ステップ **7** [Export] をクリックします。
	- (注) ブラウザの設定によっては、圧縮したファイルを保存したり、開くことができます。

### デバイスのクレデンシャルのエクスポート

デバイスのクレデンシャル CSV ファイルにエクスポートできます。不要なアクセスからファ イルを保護するために、パスワードを設定する必要があります。ファイルを開くことができる ように、受信者にパスワードを提供する必要があります。

 $\sqrt{N}$ 

- 注意 CSVファイルにはエクスポートされたデバイスのすべてのクレデンシャルがリストされている ため、取り扱いには注意してください。特別な権限を持つユーザーのみがデバイスのエクス ポートを行うことを確認します。
- ステップ **1** メニューアイコン( )をクリックして、**[Provision]** > **[Network Devices]** > **[Inventory]**の順に選択します。 [Inventory] ページには、ディスカバリプロセス中に収集されたデバイス情報が表示されます。
- ステップ **2** CSV ファイルに含めるデバイスの横にあるチェックボックスをオンにします。すべてのデバイスを含める には、リストの最上部にあるチェックボックスをオンにします。
- ステップ **3** [Actions] ドロップダウンリストから **[Inventory]** > **[Export Inventory]** を選択します。 [Export] ダイアログボックスが表示されます。
- ステップ **4** [Select Export Type] で、[Credentials] オプションボタンをクリックします。
- ステップ **5** [Include SSH key information] チェックボックスをオンにして、最初の SSH 鍵、最初の SSH 鍵アルゴリズ ム、現在の SSH 鍵、現在の SSH 鍵アルゴリズムなどの情報をエクスポートした CSV ファイルに追加しま す。
- ステップ **6 [**パスワード(**Password**)**]**フィールドに、エクスポートされたCSVファイルを暗号化するために使用する パスワードを入力します。
	- (注) エクスポートしたファイルを開くには、パスワードが必要です。
- **ステップ7** 暗号化パスワードを確認し、[エクスポート (Export) 1をクリックします。
	- (注) ブラウザの設定によっては、圧縮したファイルを保存したり、開くことができます。

## デバイスの構成ドリフトの表示

デバイスで行った構成の変更は、内部 Cisco DNA Center サーバーに保存されます。外部 Cisco DNA Center からデバイスに加えられた設定変更に関する詳細情報を表示できます。

ステップ1 メニューアイコン ( <sup>ニ</sup>) をクリックして、[Provision] > [Inventory] の順に選択します。

ステップ **2** デバイス名をクリックします。

[Device Details] ウィンドウが表示されます。

ステップ **3** 左ペインで、[Config Drift] を選択します。

[Configuration Changes] ウィンドウには、保存された構成ドリフトの数が表示されます。これには、ラベル 付きの設定と構成ドリフトバージョンが含まれます。

- ステップ **4** [Change History] タブを展開して、次の詳細を表示します。
	- a) [Config drift date range]:[Start Date] と [End date] をクリックして、構成ドリフトを表示する日付範囲を 選択します。デフォルトでは、開始日と終了日は、過去 15 日間の構成ドリフトを表示するように設定 されています。
	- b) [Config drift timeline graph]:選択した日付範囲の構成ドリフトを表示します。デフォルトでは、過去15 日間の構成ドリフトがタイムライングラフに表示されます。

タイムライングラフには、次の詳細が表示されます。

- [In-bandConfig Drift]:Cisco DNA Centerによって行われた設定変更は、タイムライングラフに青い バブルとして表示されます。
- [Out-of-band Config Drift]:Cisco DNA Center の外で行われた設定変更は、タイムライングラフに紫 色のバブルとして表示されます。
- [Labeled Config]:ラベル付きで Cisco DNA Center にアーカイブされた設定バージョンは、タイム ライングラフにオレンジ色のバブルとして表示されます。詳細については、「構成ドリフトのラ ベル付け」を参照してください。
- c) [Config Drift Version]:下矢印をクリックして、使用可能なすべての構成ドリフトバージョンを表示し ます。
- d) [RunningConfig]:タイムライングラフの構成ドリフトをクリックします。比較が[RunningConfig]タブ に表示されます。設定バージョン間の違いは、見やすくするために異なる色でマークされています。

## 構成ドリフトのラベル付け

将来の参照のために、時系列グラフで構成ドリフトにラベルを付けることができます。

- ステップ1 メニューアイコン (W) をクリックして、[Provision] > [Inventory] の順に選択します。
- ステップ **2** [Inventory] ウィンドウで、デバイス名をクリックすると、デバイスの詳細が表示されます。
- ステップ **3** 左側のペインから、[Config Drift] タブを選択します。[Configuration Changes] ウィンドウが表示されます。
- ステップ **4** ラベルを付ける時系列グラフの構成ドリフトを選択します。選択した構成ドリフトのタイムスタンプは、 時系列グラフの下の [Config Drift Version] に表示されます。
- ステップ **5** 選択した構成ドリフトバージョンに対応する [Label Config] をクリックします。
- ステップ **6** [Label Configuration] ウィンドウで、設定バージョンの名前を入力します。ラベル設定のプレフィックスは CCA\_ に固定されています。
	- (注) 設定バージョン名に特殊文字を使用しないでください。
- ステップ **7 [Save]** をクリックします。ラベル付きの構成ドリフトは、時系列グラフでオレンジ色で表示されます。 ラベル付けされた設定バージョンの数が選択した範囲より大きい場合は、保存される構成ドリフトの合計 数を変更します。保存する構成ドリフトの数を設定する方法の詳細については、*Cisco DNA Center* 管理者 ガイド の「Configure Device [Configuration](https://www.cisco.com/c/en/us/support/cloud-systems-management/dna-center/products-maintenance-guides-list.html) Backup Settings」のセクションを参照してください。
- ステップ **8** ラベルを削除するには、ラベル付きの設定バージョンを選択し、[Remove label] をクリックします。

## 故障したデバイスの交換

ネットワーク内で障害が発生したデバイスを交換することは、デバイスのライフサイクル管理 の重要な部分です。CiscoDNA Centerの返品許可 (RMA) ワークフローにより、障害が発生し たデバイスを迅速に交換できるため、生産性が向上し、運用コストが減少します。RMAでは、 ルータ、スイッチ、および AP を共通のワークフローに従って交換できます。

ルータおよびスイッチで RMA ワークフローを使用すると、ソフトウェアイメージ、構成、お よびライセンスが、障害が発生したデバイスから交換用デバイスに復元されます。ワイヤレス AP の場合、交換用デバイスは同じサイトに割り当てられ、プライマリワイヤレスコントロー ラ、RF プロファイル、および AP グループ設定でプロビジョニングされ、障害が発生した AP と同じ Cisco DNA Center のフロアマップの場所に配置されます。

デバイス交換ワークフローを使用して、故障したデバイスを交換することもできます。詳細に ついては、[デバイスの交換ワークフローを](b_cisco_dna_center_ug_2_3_3_chapter32.pdf#nameddest=unique_155)参照してください。 (注)

#### 始める前に

- 故障したデバイスのソフトウェア イメージ バージョンをイメージリポジトリにインポー トしてから、交換するデバイスにマークを付ける必要があります。
- 故障したデバイスは到達不能な状態になっている必要があります。
- 交換用デバイスがプラグアンドプレイ(PnP)で Cisco DNA Center をオンボードしている 場合は、故障したデバイスをユーザー定義のサイトに割り当てる必要があります。
- RMA ワークフローのトリガー中は、交換用デバイスがプロビジョニング状態であっては なりません。
- ステップ **1** 故障したデバイスを交換対象としてマークするには、次の手順を実行します。
	- a) メニューアイコン( )をクリックして、**[Provision]** > **[Network Devices]** > **[Inventory]** の順に選択し ます。

[Inventory] ウィンドウには、検出プロセス中に収集されたデバイス情報が表示されます。

- b) 交換する故障したデバイスを選択します。
- c) [Actions] ドロップダウンリストから、**[Inventory]** > **[Device Replacement]** > **[Mark Device for Replacement]** を選択します。
- d) [Mark For Replacement] ウィンドウで、[Mark] をクリックします。
	- ファブリックデバイスのシームレスな交換を実現するために、DHCP サーバーがネイバー デバイスで設定されます。これは、PnP でデバイスを Cisco DNA Center にオンボードする ために、交換用デバイスに IP アドレスを割り当てるために必要です。この DHCP サーバー は、故障したデバイスが正常に交換されると削除されます。 (注)

障害のあるデバイスからの最新の構成変更は、RMAワークフロー中に交換後のデバイスに プッシュされます。

e) [Inventory] ドロップダウンリストから、[Marked for Replacement] を選択します。

交換用としてマークされたデバイスのリストが表示されます。

- f) (任意) デバイスを交換しない場合は、デバイスを選択して、**[Actions]** > **[Unmark for Replacement]** を選択します。
- ステップ **2** (任意) デバイスを交換するには、次の手順を実行します。
	- a) 交換するデバイスを選択し、**[Actions]** > **[Replace Device]** を選択します。
	- b) [Choose Replace Device] ウィンドウで、[Unclaimed] タブまたは [Managed] タブから交換用デバイスを 選択します。

[Unclaimed] タブには、PnP によってオンボードされたデバイスが表示されます。[Managed] タブに は、インベントリまたは検出プロセスによってオンボードされたデバイスが表示されます。

- c) (任意) 交換用デバイスがまだオンボードされていない場合は、次の手順を実行します。
	- **1.** [Choose Replace Device] ウィンドウで、[Add Device] をクリックします。
	- **2.** [Add New Device] ウィンドウで、デバイスのシリアル番号を入力し、[Add New Device] をクリッ クします。

または

**1.** [Choose Replace Device] ウィンドウで、[Sync with Smart Account] をクリックします。

**2.** [Sync with Smart Account] ウィンドウで、[Sync] をクリックします。

- d) [Next] をクリックします。
- e) [ScheduleReplace]ウィンドウで、[Now]をクリックしてデバイスの交換をただちに開始するか、[Later] をクリックして特定時間でのデバイスの交換をスケジュールします。

交換用デバイスがまだオンボードされていない場合、[Now]オプションは無効になります。[Later]を クリックして特定時間でのデバイスの交換をスケジュールすることは可能です。

- f) [Review] をクリックして、選択したデバイスタイプ、故障したデバイスの詳細情報、および交換用 デバイスの詳細情報を確認します。
- g) [Next] をクリックして [Summary] ウィンドウで詳細情報を確認します。
- h) [Summary] ウィンドウで、次の手順を実行します。
	- **1.** 前の手順で選択したデバイスタイプ、故障したデバイス、または交換用デバイスを変更する場合 は、[Edit] をクリックします。
	- **2.** [Replacement Device] で、[View] をクリックして、交換用デバイスの設定を確認します。
	- **3.** [置換 (Replace) ] をクリックします。
- i) [Click Monitor Replacement Status] をクリックして [Provision] ウィンドウの [Mark for Replacement] ビューに移動します。
- j) 交換用デバイスの [ReplaceStatus] をクリックすると、次のように RMA ワークフローの進捗状況が表 示されます。
	- (PnP)交換用デバイスを請求します。
	- 交換用デバイスにソフトウェアイメージを配信してアクティブ化します。
	- ライセンスを展開する。
	- VLAN 構成をプロビジョニングします。
	- スタートアップ構成をプロビジョニングします。
	- 交換用デバイスをリロードします。
	- 交換用デバイスの到達可能性を確認します。
	- 交換用デバイスに SNMPv3 ログイン情報を展開します。
	- 交換用デバイスを同期します。
	- 故障したデバイスを CSSM から削除します。
	- 交換用デバイスを CSSM に追加します。
	- PKI 証明書を失効化して作成します。
	- Cisco ISE を更新します。
	- 障害のあるデバイスを削除します。

ワークフローが完了すると、[Replace Status] が [Replaced] に更新されます。

- k) エラーメッセージが表示された場合は、エラーリンクをクリックします。
- l) [Retry] をクリックして、故障したデバイスと交換用デバイスの同じ組み合わせを使用してワークフ ローを再トリガーします。
	- [Main Inventory] ウィンドウには、故障したデバイスと交換した新しいデバイスの詳細情 報が表示されます。 (注)

デバイスを交換対象としてマーキングする先行タスクと、デバイスを交換するタスクは、異なるタイミン グで実行できます。

## 障害のあるアクセスポイントの交換

AP の RMA 機能を使用して、障害のある AP をデバイスインベントリに登録されている交換用 AP に交換できます。

#### 始める前に

- AP の返品許可(RMA)機能では、同等の交換のみをサポートしています。モデル番号と PID が障害のある AP と同じ交換用 AP を用意する必要があります。
- 交換用 AP を障害のある AP と同じ シスコ ワイヤレス コントローラに接続しておく必要 があります。
- ワイヤレスコントローラとして機能する Cisco Mobility Express AP は、交換用 AP の候補で はありません。
- 障害のある AP のソフトウェア イメージ バージョンをイメージリポジトリにインポート してから、交換用デバイスにマークを付ける必要があります。
- 交換用デバイスがプラグアンドプレイ (PnP) で Cisco DNA Center をオンボードしている 場合は、故障したデバイスをユーザー定義のサイトに割り当てる必要があります。
- RMA ワークフローのトリガー中は、交換用 AP がプロビジョニング状態であってはなり ません。
- 故障したデバイスは到達不能な状態になっている必要があります。

ステップ **1** メニューアイコン( )をクリックして、**[Provision]** > **[Network Devices]** > **[Inventory]** の順に選択しま す。

[Inventory] ページには、ディスカバリプロセス中に収集されたデバイス情報が表示されます。

ステップ **2** 交換する故障した AP のチェックボックスをオンにします。

- ステップ **3** [Actions] ドロップダウンリストから、**[Device Replacement]** > **[Mark Device for Replacement]** の順に選択 します。
- ステップ **4** [Mark For Replacement] ウィンドウで、障害のあるデバイス名の横にあるオプションボタンをクリックし ます。
- ステップ **5** [Actions] ドロップダウンリストから、**[Replace Device]** を選択します。
- ステップ **6** [Replace Device] ウィンドウで、[Start] をクリックします。
- ステップ **7** [AvailableReplacement Devices]テーブルで、交換用デバイスの名前の横にあるオプションボタンをクリッ クします。
- ステップ **8 [**次へ **(Next)]** をクリックします。
- ステップ **9** [Replacement Summary] を確認し、[Next] をクリックします。
- ステップ **10** [Schedule Replacement] ウィンドウで、デバイスを今すぐ交換するか、後で交換を行うようスケジュール するかを選択し、[Submit] をクリックします。

RMA ワークフローが開始されます。

- ステップ **11** 交換ステータスをモニターするには、[What's Next] で [Monitor Replacement Status] をクリックします。 [MarkForReplacement]ウィンドウに、交換用としてマークされているデバイスのリストが表示されます。 [Replace Status] 列で交換のステータスを確認します。当初は [In-Progress] と表示されます。
- ステップ **12** [Replace Status] 列の [In-Progress] をクリックします。 [Replace Status] タブには、デバイス交換の一環として Cisco DNA Center で実行されるさまざまな手順が 表示されます。
- ステップ **13** [Marked for Replacement] ウィンドウで、[Refresh] をクリックしてから [Replace Status] をクリックして交 換ステータスを確認します。

故障したAPの交換が失敗すると、[ReplaceStatus]列にエラーメッセージとともに失敗した理由が表示さ れます。

故障した AP を別の新しい AP に交換するか、AP RMA 再試行機能を使用して失敗した交換を再試行でき ます。

- ステップ **14** 失敗した交換を再試行するには、デバイス名の[ReplaceStatus]列のエラーメッセージをクリックします。
- ステップ **15** [Retry] をクリックします。
- ステップ **16** [Marked for Replacement] ウィンドウで、[Replace Status] 列の [In-Progress] をクリックします。 故障した AP が正常に交換されると、[Replace Status] タブに成功と表示されます。
- ステップ **17** 故障したデバイスが正常に交換されると、[Replacement History]ウィンドウの[ReplaceStatus]に[Replaced] と表示されます。
- ステップ **18** (オプション)デバイスを交換しない場合は、デバイスを選択し、**[Actions]** > **[Unmarkfor Replacement]** の順に選択します。

## **Cisco DNA Center** での **RMA** ワークフローの制限事項

- RMA は、類似デバイスの交換のみサポートしています。たとえば Cisco Catalyst 3650 ス イッチは、別の Cisco Catalyst 3650 スイッチとのみ交換できます。また、故障したデバイ スと交換用デバイスのプラットフォーム ID も同じである必要があります。
- RMA は、以下を除くすべてのスイッチ、ルータ、および CiscoSD-Access デバイスの交換 をサポートします。
	- ワイヤレスコントローラが組み込まれたデバイス
	- シスコ ワイヤレス コントローラについて
	- シャーシベース Nexus 7700 シリーズ スイッチ
	- スイッチスタック(ハードウェアスタッキングおよび SVL スタッキング)
- RMA は、外部 SCEP ブローカ PKI 証明書を使用するデバイスをサポートします。RMA ワークフロー中に、交換デバイス用にPKI証明書が作成および認証されます。交換した障 害のあるデバイスのPKI証明書は、証明書サーバーから手動で削除する必要があります。
- RMA ワークフローでは、次の場合にのみデバイスの交換が可能です。
	- 障害のあるデバイスと交換用デバイスの両方に同じ拡張カードが搭載されている。
	- 両方のデバイスのポート数が拡張カードによって変わらない。
	- 障害のあるデバイスは、CiscoDNACenterによって静的IPで管理されます(RMAは、 拡張ノードおよびファブリック内の AP を除く、Cisco DNA Center によって DHCP IP で管理されるデバイスではサポートされません)。
- ネイバーデバイスがファブリックの一部でない場合、ファブリックエッジの交換ではネイ バーデバイスの DHCP サーバー設定はサポートされていません。中間ノードは Cisco SD-Accessファブリックの一部ではないため、オプション43のDHCPサーバーはプッシュ されません。
- 交換用デバイスが、障害のあるデバイスが接続されていたポートと同じポートに接続され ていることを確認してください。
- Cisco DNA Center レガシーライセンスの導入はサポートされていません。
- RMA ワークフローにより、Cisco SSM から障害のあるデバイスの登録が解除され、交換 用デバイスが Cisco SSM に登録されます。
	- 障害のあるデバイスにインストールされているソフトウェアイメージが Cisco IOS XE 16.8よりも前のバージョンの場合、[License Details]ウィンドウにはネットワークと機 能のライセンスの詳細が表示されず、警告メッセージも表示されません。そのため、 障害のあるデバイスに設定されているレガシー ネットワーク ライセンスを確認し、 交換用デバイスに同じレガシー ネットワーク ライセンスを手動で適用する必要があ ります。

• 故障したデバイスにインストールされているソフトウェアイメージが Cisco IOS XE 16.8以降の場合は、[License Details] ウィンドウにネットワークライセンスの詳細(レ ガシー、ネットワークなど)と機能ライセンス (IP Base、IP Service、LAN Base など) が表示されます。障害のあるデバイスを交換対象としてマークしている際に、次の警 告メッセージが表示されます。

Some of the faulty devices don't have a Cisco DNA license. Please ensure your replacement device has the same Legacy license of the faulty device enabled.

• 交換用デバイスと障害のあるデバイスのレガシー ネットワーク ライセンスが一致し ない場合は、ライセンスの展開中に次のエラーメッセージが表示されます。

Cisco DNA Center doesn't support legacy license deployment. その ため、交換用デバイスで障害のあるデバイスのライセンスを手動で更新し、再同期し てから続行してください。

- Cisco DNA Center は、ファブリックネットワークでの交換デバイスの PnP オンボーディン グをサポートします。ただし、次の場合を除きます。
	- 障害のあるデバイスが複数のインターフェイスを使用してアップリンクデバイスに接 続されている。
	- 重複プールを使用したローカルエリアネットワーク (LAN) 自動化。
- 交換用デバイスがPnP DHCP機能によってオンボードされる場合は、リロードのたびにデ バイスが同じ IP アドレスを取得し、DHCP のリースタイムアウトが 2 時間を超えている ことを確認してください。

## アクセス ポイントのリブート

AP の再起動機能を使用すると、トラブルシューティングとメンテナンスのために 1 つ以上の AP を再起動できます。

#### 始める前に

インベントリにデバイスがあることを確認します。デバイスがない場合は、ディスカバリ機能 を使用して検出します。

- ステップ **1** メニューアイコン( )をクリックして、**[Provision]** > **[Network Devices]** > **[Inventory]**の順に選択します。
- ステップ **2** 再起動する AP のチェックボックスをオンにします。
- ステップ **3** [Actions] ドロップダウンリストから、**[Inventory]** > **[Reboot Device]** を選択します。
- ステップ **4** [Reboot Device] スライドインペインで、AP を今すぐ再起動するか、後で再起動をスケジュールするよう求 められます。

• APを今すぐ再起動するには、[Now]オプションボタンをクリックし、再起動タスクの名前を入力しま す。

- 後で再起動をスケジュールするには、[Later] オプションボタンをクリックし、タスクの名前を入力し て、再起動の日時を定義します。
- ステップ **5** [Selected Devices] を展開して、再起動 AP の AP 名とフロアの詳細を表示します。
- ステップ **6** [Reboot] をクリックします。

シスコ ワイヤレス コントローラ が選択した AP の再起動を開始すると、「Reboot Initiated Successfully」というメッセージが表示されます。

ステップ **7** [Task Submitted] ポップアップで、[Task] リンクをクリックします。

[Task Submitted]ポップアップが表示されなかった場合は、[Menu]アイコン(=)をクリックし、[Activities]> **[Tasks]** の順に選択します。

ステップ **8** [AP Reboot] で、AP の再起動タスク名をクリックして、再起動の開始ステータスを表示します。

 $\overline{\phantom{a}}$ 

I

翻訳について

このドキュメントは、米国シスコ発行ドキュメントの参考和訳です。リンク情報につきましては 、日本語版掲載時点で、英語版にアップデートがあり、リンク先のページが移動/変更されている 場合がありますことをご了承ください。あくまでも参考和訳となりますので、正式な内容につい ては米国サイトのドキュメントを参照ください。